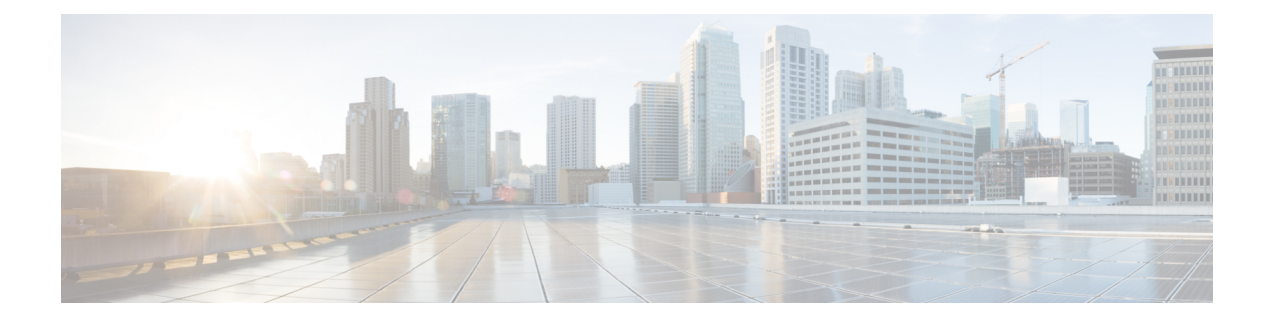

# **Design the Network Hierarchy**

- Network Hierarchy [Overview,](#page-0-0) on page 1
- Manage Sites in Your Network [Hierarchy,](#page-1-0) on page 2
- Manage Buildings in Your Network [Hierarchy,](#page-6-0) on page 7
- Manage Floors in Your Network [Hierarchy,](#page-7-0) on page 8
- Work with 2D [Maps,](#page-14-0) on page 15
- Work with 3D [Maps,](#page-36-0) on page 37

# <span id="page-0-0"></span>**Network Hierarchy Overview**

You can create a network hierarchy that represents your network's geographical locations. Your network hierarchy can contain sites, which in turn contain buildings and areas. You can create site and building IDs to easily identify where to apply design settings or configurations later. By default, there is one site called **Global**.

The network hierarchy has a predetermined hierarchy:

- **Areas** or **Sites** do not have a physical address, such as the United States. You can think of areas as the largest element. Areas can contain buildings and subareas. For example, an area called United States can contain a subarea called California, and the subarea California can contain a subarea called San Jose.
- **Buildings** have a physical address and contain floors and floor plans. When you create a building, you must specify a physical address and latitude and longitude coordinates. Buildings cannot contain areas. By creating buildings, you can apply settings to a specific area.
- **Floors** are within buildings and consist of cubicles, walled offices, wiring closets, and so on. You can add floors only to buildings.

You can change the site hierarchy for unprovisioned devices while preserving APlocations on sitemaps. Note, however, that you cannot move an existing floor to a different building.

The following is a list of tasks that you can perform:

- Create a new network hierarchy. For more information, see Create a Site in a Network [Hierarchy,](#page-1-1) on [page](#page-1-1) 2.
- [Upload](#page-3-0) an existing network hierarchy from Cisco Prime Infrastructure. For more information, see Upload an Existing Site [Hierarchy,](#page-3-0) on page 4.

# <span id="page-1-0"></span>**Manage Sites in Your Network Hierarchy**

## **Guidelines for Image Files to Use in Maps**

- Use a graphical application that can save the map image files to any of these formats: .jpg, .gif, .png, .pdf, .dxf, and .dwg.
- Ensure that the dimension of an image is larger than the combined dimension of all the buildings and outside areas that you plan to add to the campus map.
- Map image files can be of any size. Cisco DNA Center imports the original image to its database at a full definition, but during display, it automatically resizes them to fit the workspace.
- Obtain the horizontal and vertical dimensions of the site in feet or meters before importing. This helps you to specify these dimensions during map import.

# **Design a New Network Infrastructure**

The **Design** area is where you create the structure and framework of your network, including the physical topology, network settings, and device type profiles that you can apply to devices throughout your network. Use the **Design** workflow if you do not already have an existing infrastructure. If you have an existing infrastructure, use the **Discovery** feature. For more information, see [Discovery](b_cisco_dna_center_ug_2_3_2_chapter4.pdf#nameddest=unique_41) Overview.

You can perform these tasks in the **Design** area:

- **Step 1** Create your network hierarchy. For more information, see Create a Site in a Network [Hierarchy,](#page-1-1) on page 2.
- **Step 2** Define global network settings. For more information, see Network Settings [Overview](b_cisco_dna_center_ug_2_3_2_chapter8.pdf#nameddest=unique_135).
- <span id="page-1-1"></span>**Step 3** Define network profiles.

## **Create a Site in a Network Hierarchy**

Cisco DNA Center allows you to easily define physical sites and then specify common resources for those sites. The **Design** area uses a hierarchical format for intuitive use, while eliminating the need to redefine the same resource in multiple places when provisioning devices. By default, there is one site called **Global**. You can add more sites, buildings, and areas to your network hierarchy. You must create at least one site before you can use the provision features.

**Step 1** Click the menu icon  $(\equiv)$  and choose **Design** > **Network Hierarchy**.

A world map appears in the right pane.

- **Step 2** From the map toolbar, click **+ Add Site** and choose **Add Area**.
	- You can also hover your cursor over the ellipsis **...** next to the parent site in the left pane, and then choose **Add Area**. **Note**

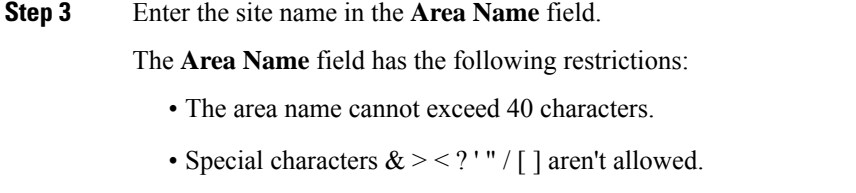

**Step 4** From the **Parent** drop-down list, choose a parent node. **Note** By default, **Global** is the parent node.

**Step 5** Click **Add**.

The site is created under the parent node in the left pane.

## **Export a Site Hierarchy from Cisco Prime Infrastructure and Import into Cisco DNA Center**

A network hierarchy is a representation of your network's geographical locations. You create site and building IDs so that later you can easily identify where to apply design settings or configurations. If you have an existing network hierarchy on Cisco Prime Infrastructure, you can import it into Cisco DNA Center, saving time and effort spent in creating a new network hierarchy.

This is a simple process that requires you to export two files from Cisco Prime Infrastructure as a CSV file that contains location groups or site information, and a map archive file that contains various floor maps in your network hierarchy.

This procedure describes how to export an existing site hierarchy from Cisco Prime Infrastructure to Cisco DNA Center. You can export a site hierarchy from Cisco Prime Infrastructure Release 3.2 and later.

#### **Before you begin**

- Make sure that you have Cisco Wireless Controllers and APs in your inventory. If not, discover them using the **Discovery** feature.
- Add and position APs on a floor map.
- If you manually created any sites in Cisco DNA Center that are present in Cisco Prime Infrastructure, you must remove those sites manually before importing them into Cisco DNA Center.
- **Step 1** Export the location groups from Cisco Prime Infrastructure as a CSV file to your workstation. In Cisco Prime Infrastructure, choose **Inventory** > **Group Management** > **Network Device Groups**.
- **Step 2** In the **Device Groups** window, click **Export Groups**.
- **Step 3** In the **Export Groups** dialog box, click the **APIC-EM** radio button to download the CSV file, and click **OK**.
	- Wait for the CSV file to download. The CSV file contains information about the geographic locations of various sites, buildings, and floors and their hierarchy in the network. **Note**
- **Step 4** Export maps from Cisco Prime Infrastructure by choosing **Maps** > **Wireless Maps** > **Site Maps (New)**.

**Note**

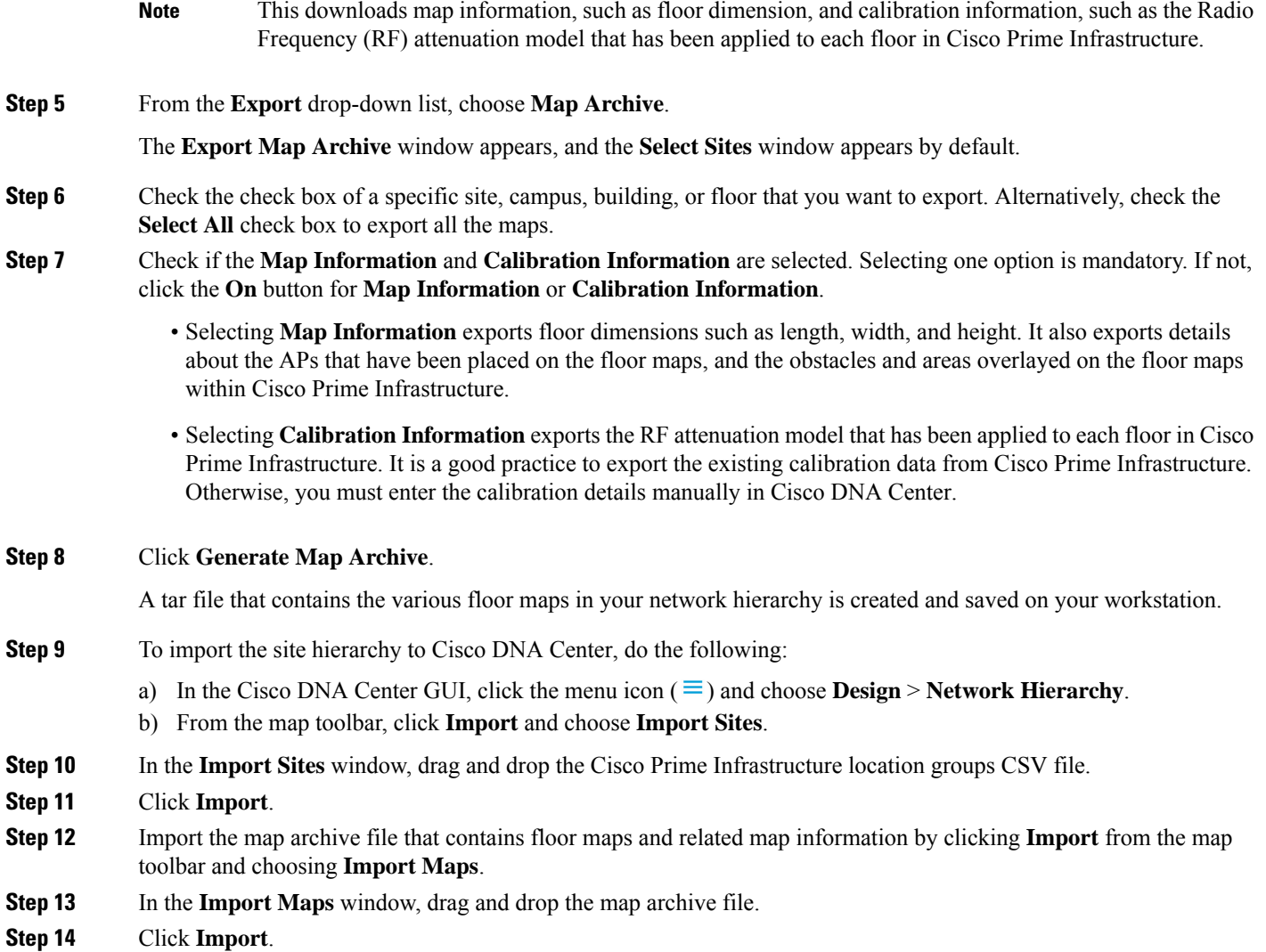

# <span id="page-3-0"></span>**Upload an Existing Site Hierarchy**

You can upload a CSV file or a map archive file that contains an existing network hierarchy. For example, you can upload a CSV file with location information that you exported from Cisco Prime Infrastructure. For information about exporting maps from Cisco Prime Infrastructure, see Export Maps [Archive,](#page-4-0) on page 5.

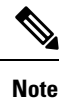

Before importing a map archive file into Cisco DNA Center, make sure that the devices such as Cisco Wireless Controllers and the associated APs are discovered and listed on the Cisco DNA Center inventory page.

- **Step 1** Click the menu icon  $(\equiv)$  and choose **Design** > **Network Hierarchy**.
- **Step 2** From the tool bar, click **Import** and choose **Import Sites**.

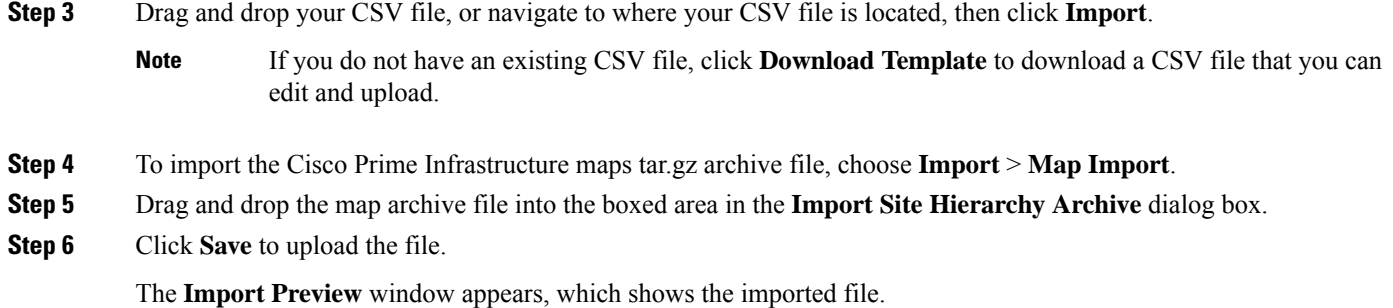

## <span id="page-4-0"></span>**Export Maps Archive**

You can export maps archive files from Cisco Prime Infrastructure and import them into Cisco DNA Center.

- **Step 1** From the Cisco Prime Infrastructure user interface, choose **Maps** > **Wireless Maps** > **Site Maps (New)**.
- **Step 2** From the **Export** drop-down list, choose **Map Archive**.
- **Step 3** On the **Select Sites** window, configure the following attributes. You can either select map information or calibration information to be included in the maps archive.

• **Map Information**: Click the **On or Off** button to include map information in the archive.

- **Calibration Information**: To export calibration information, click the **On or Off** button. Click the **Calibration Information for selected maps** or the **All Calibration Information** radio button. If you select **Calibration Information for selected maps**, the calibration information for the selected site maps is exported. If you select **All Calibration Information**, the calibration information for the selected map, along with additional calibration information that is available in the system, is also exported.
- In the **Sites** left pane, check one or more check boxes of the site, campus, building floor, or outdoor area that you want to export. Check the **Select All** check box to export all the maps.
- **Step 4** Click **Generate Map Archive**. A message Exporting data is in progress is displayed. A tar file is created and is saved to your local machine.

**Step 5** Click **Done**.

## **Export a Global Maps Archive**

You can export a complete network global hierarchy map, or choose the hierarchy of a site, a building, or a floor that the hierarchy map downloads to an archive file. The map archive file contains data such as date and time, number of floors, and APs.

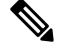

**Note** You can export up to 500 floors.

#### **Before you begin**

To perform the following task, you must be a **Super Admin** or **Network Admin**.

- **Step 1** Click the menu icon  $(\equiv)$  and choose **Design** > **Network Hierarchy**.
- **Step 2** To export the complete network map, click **Export** from the upper toolbar and choose **Export Maps**.

Alternatively, click the gear icon next to the desired site, building, or floor in the left pane and choose **Export Maps**.

- If you choose a site and click **Export Maps**, the site map containing all the subsites, buildings, and floors is exported.
- If you choose a building and click **Export Maps**, the building map containing all the floors is exported.
- If you choose a floor and click **Export Maps**, only the chosen floor map is exported.
- **Step 3** In the **Export Maps** window, do the following:
	- a) In the **File to be saved to** field, enter a filename.
	- b) For **Export Format**, choose a format.
	- c) Click **Export**.

A tar file containing the selected maps archive file is generated and saved to your computer.

### **Export Site Hierarchy**

You can export the complete hierarchy of a site that downloads to a CSV format file. The site hierarchy file contains details such as site names, parent hierarchy, number of floors, location, and site address.

The following procedure explains how to export a site hierarchy:

#### **Before you begin**

To perform the following task, your account must be a **SUPER-ADMIN-ROLE** or **NETWORK-ADMIN-ROLE**.

- **Step 1** Click the menu icon  $(\equiv)$  and choose **Design** > **Network Hierarchy**.
- **Step 2** To export the complete site hierarchy, click **Export** from the map toolbar and choose **Export Sites**.
- **Step 3** In the **Export Sites** dialog box, click **OK**.

The complete site hierarchy file containing site names, parent hierarchy, number of floors, location, and addressis exported in CSV format and saved in your computer.

## **Search the Network Hierarchy**

You can search the network hierarchy to quickly find a site, building, or area. This is particularly helpful after you have added many sites, areas, or buildings.

To search the hierarchy, from the **Find Hierarchy** search field in the left pane, enter either the partial or full name of the site, building, or floor name that you are searching.

The hierarchy is filtered based on the text you enter in the search field.

# **Edit a Site**

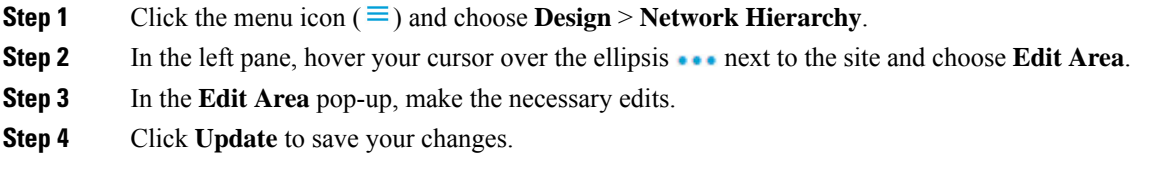

# **Delete a Site**

<span id="page-6-0"></span>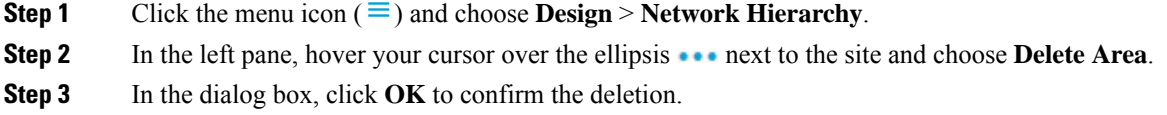

# **Manage Buildings in Your Network Hierarchy**

# **Add a Building**

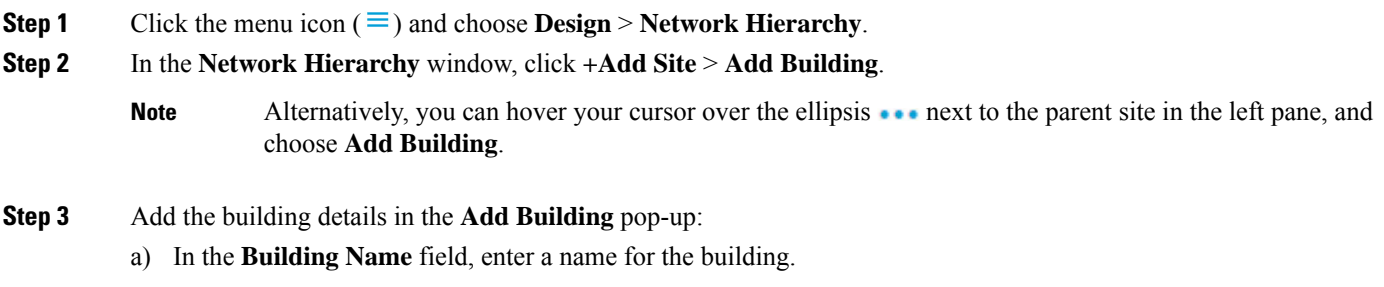

The **Building Name** field has the following restrictions:

- The building name cannot exceed 40 characters.
- Special characters & > < ? ' " / [ ] aren't allowed.

b) From the **Parent** drop-down list, choose a parent node.

**Note** By default, **Global** is the parent node.

- c) In the **Address** field, enter an address.
	- Alternatively, you can click on the map to input the address. Adding an address causes the **Longitude** and **Latitude** coordinates fields to be automatically populated. You can manually change the longitude and latitude coordinates to change the address. **Note**

#### **Step 4** Click **Add**.

The building is created and appears under the parent site in the left pane.

## **Edit a Building**

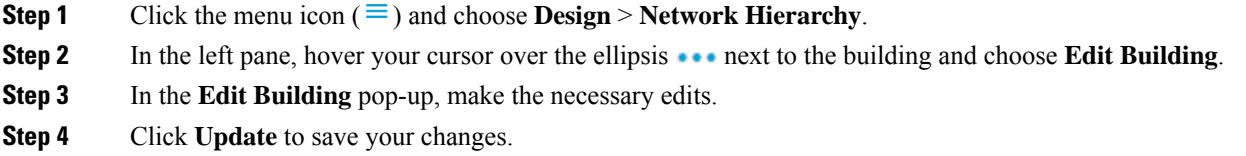

## **Delete a Building**

<span id="page-7-0"></span>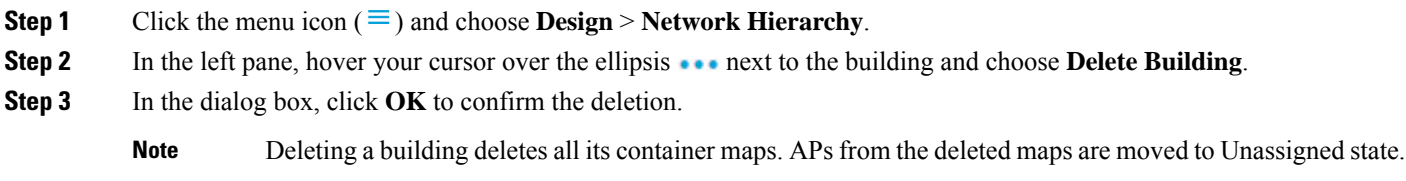

# **Manage Floors in Your Network Hierarchy**

## **Floors and Floor Maps Overview**

There are several reasons to add floors and floor maps to a building in Cisco DNA Center. One reason is to see your wireless network the way it exists today. Another reason is to help you plan and visualize future changes.

You can visualize your wireless network by creating or importing a floor map that contains various building components, like walls and windows, and then positioning your wireless devices on it. Using the floorplan,

Cisco DNA Center computes 2D and 3D heatmaps that show the relative intensity of the RF signals in the coverage area. For 2D wireless maps, the heatmap is only an approximation of the actual RF signal intensity because it does not consider the attenuation of various building materials, such as drywall or metal objects, nor does it display the effects of RF signals bouncing off obstructions. In either case, we recommend that you import a file with an existing floor plan to get started.

Interactive planning helps you plan a floor layout by drawing planned, or hypothetical, APs and obstacles with a raster image or a CAD floor plan as the backdrop. You can export the floor map as a PDF and share it with the technicians who are mounting the APs. The floor drawing helps the technicians to visualize the floor layout and the exact AP mount locations.

With interactive floor planning, you can:

- Create a floor layout with a raster or CAD floor plan as the canvas.
- Place the planned APs or hypothetical APs on the floor map based on the signal coverage requirement. These hypothetical APs or planned APs are not yet installed or discovered by Cisco DNA Center.
- Assign the antenna type and orientation.
- Draw obstacles, such as walls and shelving on the floor, that impact the signal attenuation.
- Plan all APs in sequence.
- Export the floor map as a PDF.

### **2D Wireless Maps Overview**

Cisco DNA Center calculates the strength and quality of wireless signals. These RF predictions are commonly known as heatmaps, because they show the relative intensity of the RF signals on the 2D wireless coverages area map.

### **3D Wireless Maps Overview**

With 3D wireless maps, you can view a 3D visualization of your wireless network. A near real-time predictive model dynamically updates the 3D visualization to show changes in RF coverage.

Here are some of the unique features and functionality that 3D wireless maps offers:

- Navigate through your wireless network in a 3D environment with a first person view or third person view.
- Gain insights into the areas in your wireless network where service-level agreements (SLAs) are not being met.
- View the RF coverage for different elevations and use the **Scanner** tool to view the RF coverage for specific elevations.
- Crop the Key Performance Indicator (KPI) heatmap with the clipping tools.
- Predict the x, y, z coordinates of a specific point on the floor plan with the pin tool to better plan for placement of APs or sensors.
- Visualize floor plan elements, such as walls, in 3D to see how they affect RF coverage and attenuation.

### <span id="page-9-0"></span>**Floor Plans Overview**

To view a wireless map, first you need to create a floor plan. There are three ways to create a floor plan for a wireless map:

• **Import a CAD file**: When you use a CAD file (DXF or DWG file type) to import the floor plan, Cisco DNA Center imports the CAD layers and allows you to specify which layers appear as floor elements in the wireless map.

Because the computation of a 3D heatmap requires significant computing power, we recommend that you include only the CAD layers that contribute significantly to the heatmap computation. You should include enough information to get an accurate heatmap, but not unnecessary information that overloads the computation process and delays the heatmap display.

Cisco DNA Center takes these initial steps to minimize the time it takes to generate a heatmap:

• Restricts the maximum number of walls for 2D and 3D maps. The maximum number of walls for a 3D heatmap is 3000, after optimization. If your CAD file contains more, Cisco DNA Center alerts you and preserves the 3000 most relevant walls (based on the length of the wall multiplied by its attenuation).

The maximum number of walls for a 2D heatmap is 300, after optimization. If your CAD file contains more, Cisco DNA Center alerts you and preserves the 300 most relevant walls (based on the length of the wall multiplied by its attenuation).

• Automatically removes small obstructions (under 0.75 ft) and the second sides of the walls, leaving only one side per wall. (Cisco DNA Center applies an attenuation value for each wall, not for each side of a wall.)

When deciding which layers and elements to import, focus on obstacles that create the most attenuation. In principle, the longer and thicker a wall is, the higher its attenuation. Low walls, like cubicles, and narrow walls, like columns, have low attenuation and have little affect on the heatmap. Even if the material of an obstacle is heavy, the attenuation is not significant, because the signal can radiate around the obstacle. Likewise, if you are not interested in the coverage outside of a building, do not include external walls or windows. Doing so provides better 3D visualization of the inside of the building.

If your CAD file does not have walls in specific layers, but has walls mixed with other elements, do not select them for import. You can add walls manually later. For information, see Add [Walls,](#page-28-0) on page 29.

Block inserts and proxy entities cannot be imported. Please make imported layers contain only native elements like lines, polylines, arcs, and so on.

For the procedure, see [Create](#page-10-0) a Floor Map Using a CAD File, on page 11.

- **Import a non-CAD image file**: You can use the file types JPG, GIF, PNG, or PDF to import the floor plan. Typically, this type of file is used to create 2D floor maps. However, you need to manually create the floor elements, such as the walls and shelving, for them to be represented in the wireless map. For the procedure, see Create a Floor Map Using a [Non-CAD](#page-11-0) File, on page 12.
- **Import a Ekahau Pro Project plan**: You can import Ekahau project data, such as the obstacles, APs, and more, into create a wireless map. For the procedure, see Create a Floor Map Using an Ekahau Project File, on [page](#page-13-0) 14.

## **Create Floors with Floor Maps**

After you add a building, you can create floors for it. As part of this process, you can also create corresponding floor maps. To get you started, Cisco DNA Center allows you to import various types of floor plan files.

**Step 1** Determine the file type you want to use for your floor map (CAD, non-CAD, or Ekahau file).

**Step 2** Add the floor using one of the following methods:

- [Create](#page-10-0) a Floor Map Using a CAD File, on page 11
- Create a Floor Map Using a [Non-CAD](#page-11-0) File, on page 12
- Create a Floor Map Using an [Ekahau](#page-13-0) Project File, on page 14

### <span id="page-10-0"></span>**Create a Floor Map Using a CAD File**

To view a wireless map, you must create a floor map.

You can use CAD files (the DXF or DWG file type) to create a floor map.

For 2D floor maps, you must choose the CAD layers that you want to appear in the 2D view. For 3D floor maps, Cisco DNA Center imports the CAD layers as the walls, shelving, obstacles, and other elements in the map.

- **Step 1** Click the menu icon  $(\equiv)$  and choose **Design** > **Network Hierarchy**.
- **Step 2** In the left Hierarchy pane, hover your cursor over the ellipsis **are next to the building and choose Add Floor**.
- **Step 3** In the **Floor Name** field, enter a name for the floor.

The **Floor Name** field has the following restrictions:

- The floor name cannot exceed 40 characters.
- Special characters  $>$  < ? ' " / [ ] aren't allowed.
- **Step 4** For the **Type** (RF Model) drop-down list, choose the RF model to apply to the floor.
	- **Note** The RF model determines how the RF is calculated based on the characteristics of the floor.
- **Step 5** Drag and drop the CAD file (the DXF or DWG file type) to the **Floor Image** area.
	- After you import a floor plan, make sure that you enable the overlay visibility. (From the floor, click **View Options** and enable the overlay toggles in **Overlay Objects**). By default, overlays are not displayed after you import a map. **Note**
- **Step 6** In the **Floormap** pop-up window, choose the CAD layers that you want to appear as floor elements in the map:
	- a) For the **2D** column, check the check boxes of the CAD layer that you want to appear in the 2D view.
	- b) For the **3D Wall/Shelving Type** column, use the drop-down list to choose a CAD layer that specifies the type of the wall or shelving.
- For a layer to appear in the 3D view, a **3D Wall/Shelving Type** value is required. The wall/shelving type affects attenuation and how the heatmap is calculated. For more information, see [Floor](#page-9-0) Plans [Overview,](#page-9-0) on page 10. **Note**
- c) Click **Use Selected Layers**.
- **Step 7** Enter the floor map dimensions in the **Width**, **Length**, and **Height** fields.

<span id="page-11-0"></span>**Step 8** Click **Add**.

### **Create a Floor Map Using a Non-CAD File**

You can use non-CAD files (a JPG, GIF, PNG, or PDF file type) to create a floor map. However, when using a non-CAD file, the 3D floor elements, such as the walls and shelving, cannot be imported, and you need to add them manually later. For more information, see Configure Floor Map Elements and Overlays in 2D Maps, on [page](#page-14-1) 15.

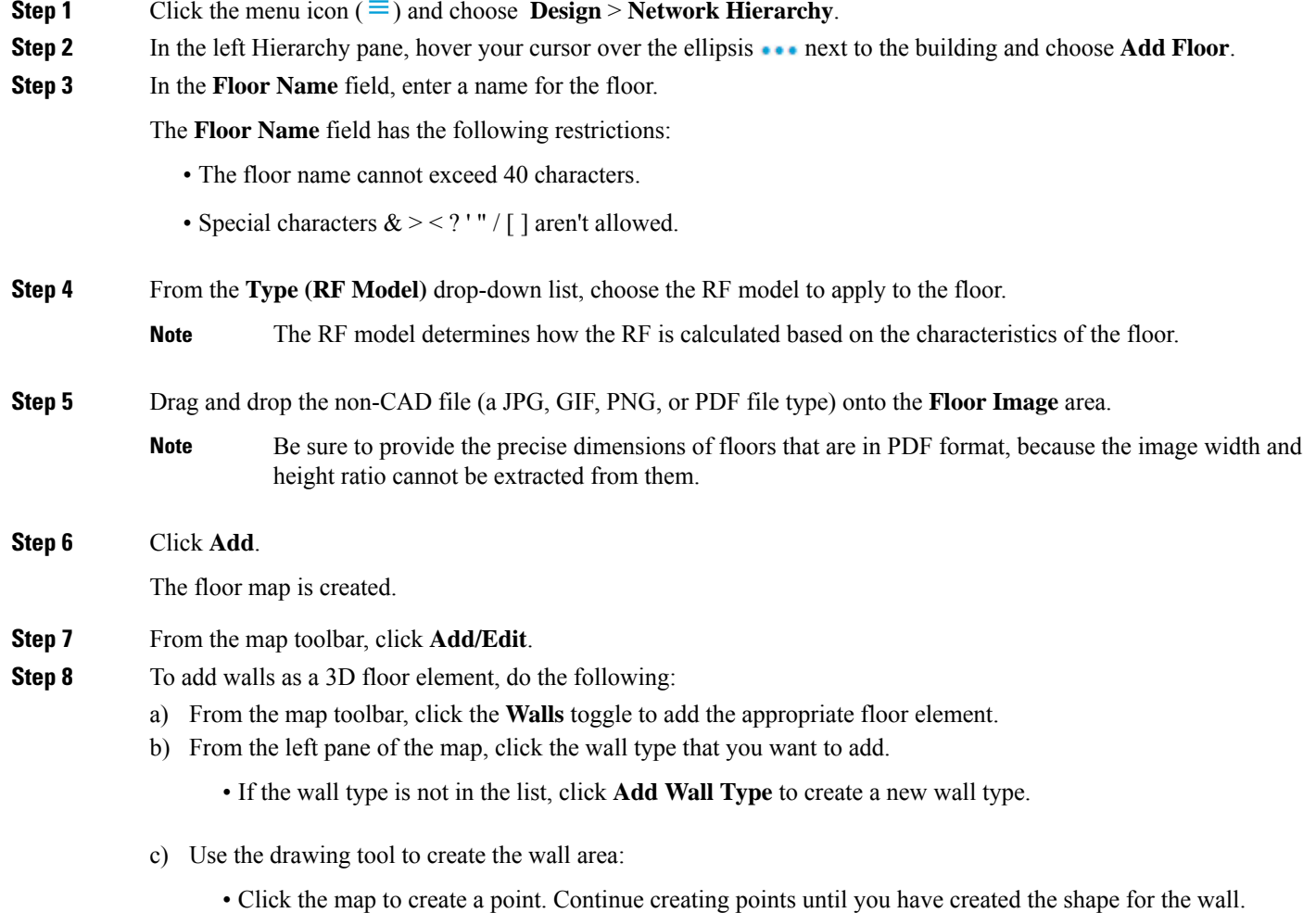

Ш

- To finalize a shape, click the wall type of the shape from the left pane to exit drawing mode. Alternatively, double-click the map to finalize the shape. If you want to cancel the shape, right-click the map.
- To change the type of an existing wall, right-click the shape and choose **Change Type**.
- To move an existing wall, drag and drop the shape to the new location.
- To remove an existing wall, right-click the shape and choose **Delete**.

**Figure 1: Adding <sup>a</sup> Wall with the Drawing Tool**

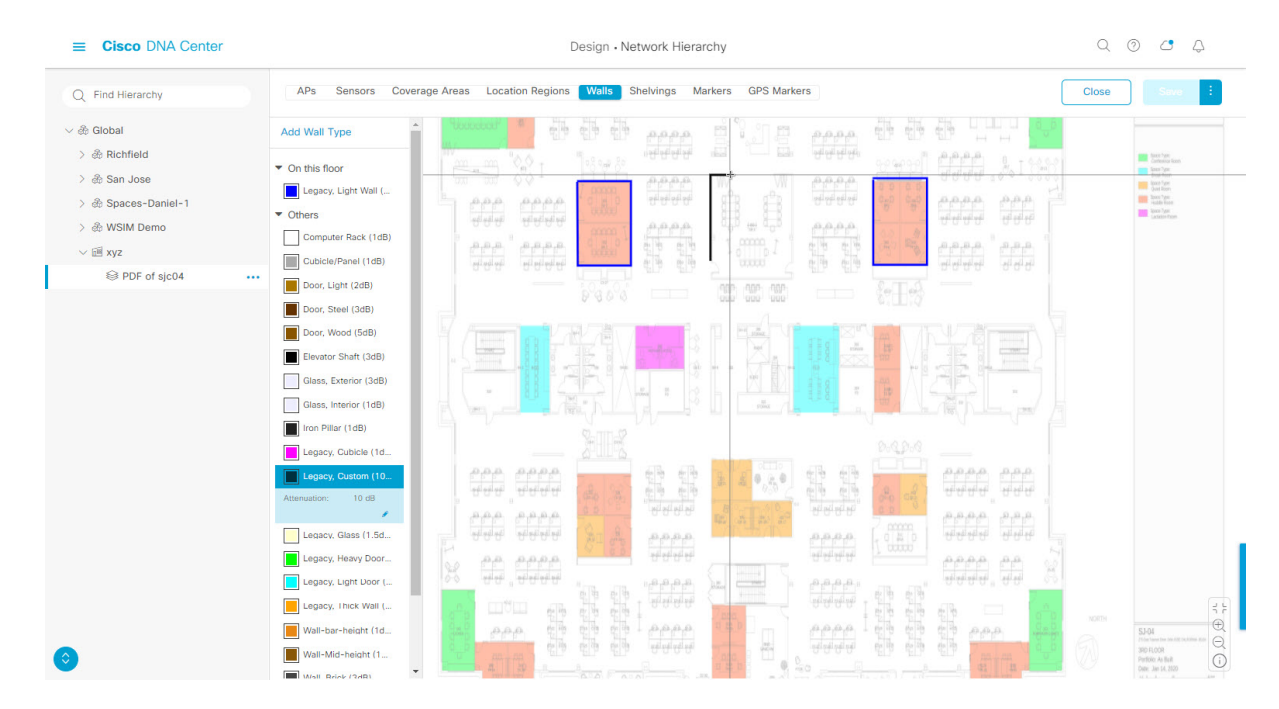

#### **Step 9** To add shelving units as a 3D floor element, do the following:

- a) In the map toolbar, click **Shelving Units**.
- b) In the left pane of the map, click the shelving type that you want to add.
	- In the**Shelving** dialog box, you can edit the name, dimensions, and orientation of the shelving type. Orientation refers to the angle of the shelving, for example, 0 means that the shelving is vertical and parallel to the y axis.
	- If a shelving type is not in the list, click **Add Shelving Type** to create a new shelving type.

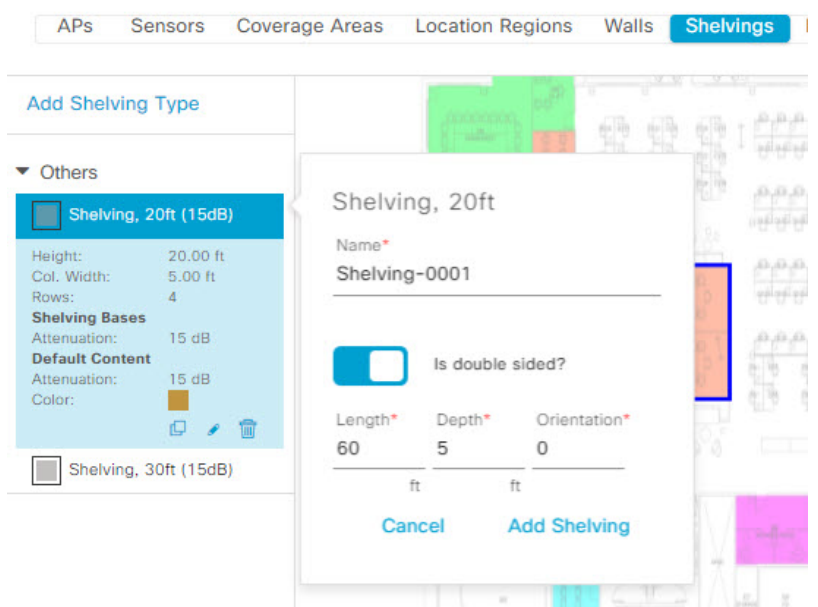

#### **Figure 2: Choosing <sup>a</sup> Shelving Type to Add**

- c) In the **Shelving** dialog box, click **Add Shelving** to add the shelving to the floor map.
- d) Drag and drop the shelving to move it to a location on the floor map.
- e) Right-click the shelving and choose one of the following actions:
	- **Edit**: Edit the name, dimensions, and orientation of the shelving.
	- **Clone**: Create a copy of the shelving.
	- **Array**: Create an array of shelving by specifying the number of shelves and the distance between them.
	- **Delete**: Remove the shelving from the floor map.
- <span id="page-13-0"></span>**Step 10** When you are done, click **Save** on the map toolbar.

### **Create a Floor Map Using an Ekahau Project File**

#### **Before you begin**

The Ekahau Pro tool allows you to create the complete network plan for your enterprise, including floor layout, AP locations, and obstacles. After creating the floor layout, you can export the simulated network plan and the real-world site survey data into a format that Cisco DNA Center can use. You can import the Ekahau project file into Cisco DNA Center for further planning.

The Ekahau Pro tool version 10.2 allows you to automatically create the site hierarchy, save it as a project file, and import it into Cisco DNA Center.

**Step 1** Plan the floor layout in the Ekahau Pro tool.

• Create buildings and floors.

It is not mandatory to create buildings in the Ekahau Pro tool.

- Import the floor plan.
- Add the planned APs or hypothetical APs.
- Add building coordinates.
- Define the site name.

The AP name that you provide here will be used to update the AP name on the Cisco Wireless Controller during the wireless controller configuration.

- Add obstacles.
- Export the project as a PDF.
- **Step 2** Deploy the planned APs at locations designed on the floor layout.
	- The physical AP is mounted at the designed location that is specified on the floor layout. The MAC address of the planned AP is updated with the MAC address of the physical AP.
	- The physical AP is connected to the VLAN of the intended wireless controller.
- **Step 3** Configure the Cisco Wireless Controller.
	- Discover the Cisco Wireless Controller and APsin your network by running the **Discovery** job,so that the discovered wireless controllers and APs are listed on the **Inventory** window.
	- Update the AP name on the wireless controller with the AP name given in the Ekahau Pro project during the floor planning.
- **Step 4** Import the Ekahau project into Cisco DNA Center.
- <span id="page-14-0"></span>**Step 5** Map the planned APs to real APs in Cisco DNA Center.

# <span id="page-14-1"></span>**Work with 2D Maps**

2D maps are primarily used to configure elements on the floor map. Using 2D maps, you can add floor map elements and overlays and view heatmaps.

While viewing a 2D map, you can manipulate the display of the various elements and overlays. You can also filter device data and identify wireless interferers.

## **Configure Floor Map Elements and Overlays in 2D Maps**

While viewing a 2D map, click **Add/Edit** from the map toolbar to enter edit mode. While in edit mode, you can do the following:

- Add, position, and delete the following devices:
	- Access points (APs) and planned access points (PAPs)
	- Sensors
- Add, edit, and delete the following overlay objects:
	- Coverage areas
	- Location regions
	- Walls
	- Shelving units
	- Markers
	- GPS markers

### <span id="page-15-0"></span>**Work With APs on a Floor Map**

Cisco DNA Center computes heatmaps for the entire map that show the relative intensity of the Radio Frequency (RF) signals in the coverage area. For 2D wireless maps, the heatmap is only an approximation of the actual RF signal intensity because it does not consider the attenuation of various building materials, such as drywall or metal objects, nor does it display the effects of RF signals bouncing off obstructions.

Follow these guidelines while placing APs on the floor map:

- Place APs along the periphery of coverage areas to keep devices close to the exterior of rooms and buildings. APs placed in the center of these coverage areas provide good data on devices that would otherwise appear equidistant from all other APs.
- Location accuracy can be improved by increasing overall AP density and moving APs close to the perimeter of the coverage area.
- In long and narrow coverage areas, avoid placing APs in a straight line. Stagger them so that each AP is more likely to provide a unique snapshot of the device location.
- Although the design provides enough AP density for high-bandwidth applications, location suffers because each APview of a single device is not varied enough. Therefore, location is difficult to determine. Move the APs to the perimeter of the coverage area and stagger them. Each has a greater likelihood of offering a distinctly different view of the device, resulting in higher location accuracy.
- For optimal heatmap visibility on floor maps, configure the APheight to approximately 10 feet (3 meters) or lower.

#### **Export Bulk APs from Prime Infrastructure and Import into Cisco DNA Center**

Cisco DNA Center allows you to import, assign and position a collection of access points to the floor map. If you have an existing collection of access points on Cisco Prime Infrastructure, you can import it into Cisco DNA Center, saving time and effort spent in importing, assigning, and positioning access points to the floor map.

This procedure describes how to export an existing collection of access points from Cisco Prime Infrastructure, and import into Cisco DNA Center.

#### **Before you begin**

- To perform the following task, you must be a **Super Admin** or **Network Admin**.
- Make sure that you have APs in your inventory. If not, discover them using the **Discovery** feature.
- Add and position APs on a floor map.
- The site, building, and floor must be present in the site hierarchy.
- **Step 1** Export the bulk AP positions from Cisco Prime Infrastructure as a CSV file to your workstation.
- **Step 2** Click the menu icon  $(\equiv)$  and choose **Design** > **Network Hierarchy**.
- **Step 3** From the left Hierarchy pane, hover your cursor over the ellipsis **are next** to the site and choose **Import Bulk AP**.
- **Step 4** In the **Import Bulk AP** pop-up window, drag and drop the AP file, or click **Choose a file** to select the file from your workstation.
	- To manually create the **AP Positions** CSV file with Prime Template, export a Prime Template to your workstation by clicking **Download Prime Template**. Prime Template does not support nested files. **Note**
		- To manually create the **AP Positions** CSV file with Cisco DNA Template, export a Cisco DNA Template to your workstation by clicking **Download Template**. Cisco DNA Template supports nested files.

Wait for the CSV file to download. The CSV file contains information about AP positions of various sites in the network.

#### **Step 5** Click **Import**.

The **Import Summary** window appears.

- The **Information** tab shows the list of successfully imported APs.
- Click the **Warning** tab to see the list of warnings.
- Click the **Error** tab to see the list of errors.

#### **Add APs to a Map**

You can add APs one at a time or in bulk.

#### **Before you begin**

Make sure that you have Cisco APs in your inventory. If not, discover your APs using the Discovery feature. See [Discovery](b_cisco_dna_center_ug_2_3_2_chapter4.pdf#nameddest=unique_41) Overview.

- **Step 1** Click the menu icon  $(\equiv)$  and choose **Design** > **Network Hierarchy**.
- **Step 2** From the left hierarchy tree, choose a floor.
- **Step 3** From the map toolbar, click **2D**.
- **Step 4** From the map toolbar, click **Add/Edit**.
- **Step 5** Ensure the **APs** option is enabled from the map toolbar.
- **Step 6** From the map left pane, click **Add APs**.
- **Step 7** From the **Add APs** slide-in pane, do one of the following:

• **To add a single AP**: Click **Add** next to an AP that you want to add.

• **To add multiple APs**: Check the check boxes next to APs you want to add and click **Add Selected**.

You can search for APs using the search option available. Use the **Filter** field to search for APs using the AP name, MAC address, model, or Cisco Wireless Controller. The search is case-insensitive. The search result appear in a table. Click **Add** to add one or more of these APs to the floor area. **Note**

Newly added APs appear in the **Unpositioned** category from the map left pane in edit mode. For more information, see [Position](#page-18-0) an AP on a Map, on page 19.

**Step 8** After adding the APs to a floor, close the **Add APs** window.

#### **Add Planned APs to a Map**

Using the AP Model Catalog feature, you can add a planned AP on a floor and configure its model, antenna type, azimuth, and elevation orientation. Then you can replicate that configuration to rest of the planned APs that belong to the same model type.

- **Step 1** Click the menu icon  $(\equiv)$  and choose **Design** > **Network Hierarchy**.
- **Step 2** From the left hierarchy tree, choose a floor.
- **Step 3** From the map toolbar, click **2D**.
- **Step 4** From the map toolbar, click **Add**/**Edit**.
- **Step 5** From the map left pane, in the **AP Models** area, click the AP model of the planned AP to add.

**Note** If the AP model is not listed, click **Add Model** to choose the AP model to add to the list.

**Step 6** Using the drawing tool, click the location on the floor map to add the planned AP.

A planned AP of the selected model is added to the floor map and the **Edit Planned AP** slide-in pane appears on the right, with an AP name added to it by default.

**Step 7** From the **Edit Planned AP** slide-in pane, click the gear icon, which is located next to the **AP Name** field.

The **Name pattern** dialog box appears.

- **Step 8** When you add the first AP to the floor, make sure that you enter a valid name pattern, for example SJC-BLD21-FL2-AP####, and then click **Set name pattern**.
	- The planned APs must be unique within Cisco DNA Center, so make sure that the name pattern identifies the floor. **Note**

The #### in the name pattern is replaced by numbers in the **AP Name**, for example SJC-BLD21-FL2-AP0001, SJC-BLD21-FL2-AP0002, and so on.

**Step 9** From the **Antenna** drop-down list in the **Edit Planned AP** slide-in pane, choose the appropriate antenna type for each of the radio slots of the AP.

**Note** The antenna image reflects the antenna selected.

- **Step 10** Depending on the antenna type, enter the **Azimuth** and **Elevation** orientation, in degrees.
- **Step 11** To add another planned AP with the same properties as that of the planned AP that you just created, click a location in the floor map where you want to position the new AP.

Ш

A new AP icon appears on the map with all of the properties inherited and the AP name appended, for example BLD1-AP0002-TX.

- **Step 12** To add more planned APs with the same properties and appended AP Name, click the floor map.
- **Step 13** To stop adding planned APs to the floor map, press **Esc** or right-click the floor map.
- **Step 14** To reposition the planned APs, drag and drop them to the appropriate location in the floor map.
- **Step 15** To delete a planned AP, right-click the AP icon and click **Delete**.
- **Step 16** To edit a planned AP, right-click the AP icon and click **Edit**.
- **Step 17** When you are done, click **Save** from the map toolbar.

#### **Assign Actual APs to Planned APs**

When you are ready, you can assign actual APs to the planned APs on your map.

- **Step 1** Click the menu icon  $(\equiv)$  and choose **Design** > **Network Hierarchy**.
- **Step 2** From the left hierarchy tree, choose a floor.
- **Step 3** From the map toolbar, click **2D**.
- **Step 4** From the map toolbar, click **Add/Edit**.
- **Step 5** From the map left pane, click **Assign PAPs**.
- **Step 6** On the floor map, click a planned AP.
- **Step 7** From the **Assign Planned APs** slide-in pane, check the check box next to the AP that you want to assign.
- **Step 8** Click **Assign**.
- <span id="page-18-0"></span>**Step 9** When you are done, click **Save** from the map toolbar.

#### **Position an AP on a Map**

After adding the APs to a floor, you need to position them on the map.

- **Step 1** Click the menu icon  $(\equiv)$  and choose **Design** > **Network Hierarchy**.
- **Step 2** From the left hierarchy tree, choose a floor.
- **Step 3** From the map toolbar, click **2D**.
- **Step 4** From the map toolbar, click **Add/Edit**.
- **Step 5** From the **Unpositioned** category in the map left pane, click an AP.

#### **Figure 3: Unpositioned APs**

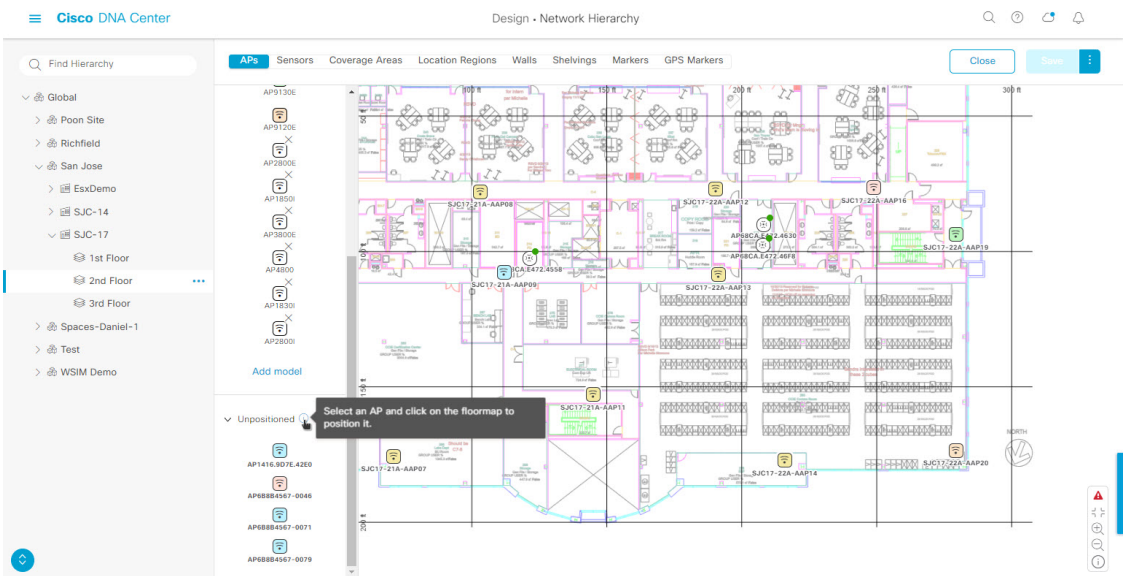

- **Step 6** To position the AP, do one of the following:
	- Click the location on the floor map where you want to position the AP.
	- From the **Edit AP** slide-in pane, enter the x and y coordinates in the corresponding fields.
	- Draw three points on the floor map and position the AP by using the selected points. To do this:
	- **a.** From the **Edit AP** slide-in pane, click **Position by 3 points**.
	- **b.** To define the points, click anywhere on the floor map to start drawing the first point. Click again to finish drawing a point. A dialog box appearsto set the distance to first point. Enter the distance, in meters, and click**Set Distance**.
	- **c.** Define the second and third points similarly, and click **Save**.
	- Define two walls on the floor map and position the APs between the defined walls. This method helps you to know the position of APs between the two walls.
	- **a.** From the **Edit AP** slide-in pane, click **Position by 2 walls**.
	- **b.** To define the first wall, click anywhere on the floor map to start drawing the line. Click again to finish drawing a line. A dialog box opensto set the distance to the first wall. Enter the distance in meters and click**Set Distance**.
	- **c.** Define the second wall similarly and click **Save**.

The AP is placed based on the defined distance between the walls.

**Step 7** From the map toolbar, click **Save**.

If a Cisco Connected Mobile Experiences (CMX) is synchronized with Cisco DNA Center, you can view the location of clients on the heatmap. See Create Cisco CMX [Settings.](b_cisco_dna_center_ug_2_3_2_chapter8.pdf#nameddest=unique_165) **Note**

Ш

#### <span id="page-20-1"></span>**Reposition an AP on a Map**

At any time, you can reposition APs on a map.

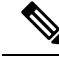

**Note** This task can be performed in a 2D or 3D map.

- **Step 1** Click the menu icon  $(\equiv)$  and choose **Design** > **Network Hierarchy**.
- **Step 2** From the left hierarchy tree, choose a floor.
- **Step 3** From the map toolbar, click **2D** or **3D**.
- **Step 4** From the map toolbar, click **Add/Edit**.
- **Step 5** In the map, drag and drop the AP to the new position.
- <span id="page-20-0"></span>**Step 6** When you are done, click **Save**.

#### **Edit an AP**

You can change the configuration of a single AP. To change the configuration of multiple APs, see [Edit](#page-21-0) [Multiple](#page-21-0) APs, on page 22.

**Note** This task can be performed in a 2D or 3D map.

- **Step 1** Click the menu icon  $(\equiv)$  and choose **Design** > **Network Hierarchy**.
- **Step 2** From the left hierarchy tree, choose a floor.
- **Step 3** From the map toolbar, click **2D** or **3D**.
- **Step 4** From the map toolbar, click **Add**/**Edit**.

**Step 5** Click an AP.

To deselect it, press the **Shift** key and click the AP again.

**Step 6** From the **Edit AP** slide-in pane, configure the following AP settings, as needed:

- **AP Name** or **Planned AP Name**: Name of the AP
- **MAC Address**: MAC address of the selected AP.
- **AP Model**: Model of the selected AP.
- **x**: X-axis coordinate of the AP. You can manually enter the value.
- **y**: Y-axis coordinate of the AP. You can manually enter the value.
- **AP Height**: Height of the AP. You can manually enter the value.
- **Antenna**: Antenna type for this AP.
- **Note** For external APs, you must select an antenna, or the AP will not be present in the map.

• **Azimuth**: Angle of the antenna, measured relative to the x axis, clockwise. The azimuth range is 0 to 360. In Cisco DNA Center, pointing right is 0 or 360 degrees; pointing down is 90 degrees.

You can manually enter the value or use the blue arrow under the field to change the value.

- **Note** For omnidirectional antennas, the azimuth is not relevant if the elevation is 0.
- **Elevation**: in degrees. You can manually enter the value or use the blue arrow under the field to change the value.
- For APs and antenna models that are designed to be placed on a ceiling, 0 elevation means pointing down. For APs and antenna models that are designed to be placed on a wall, 0 elevation means pointing horizontally and negative values means pointing down. **Note**

#### **Figure 4: Edit AP Slide-In Pane**

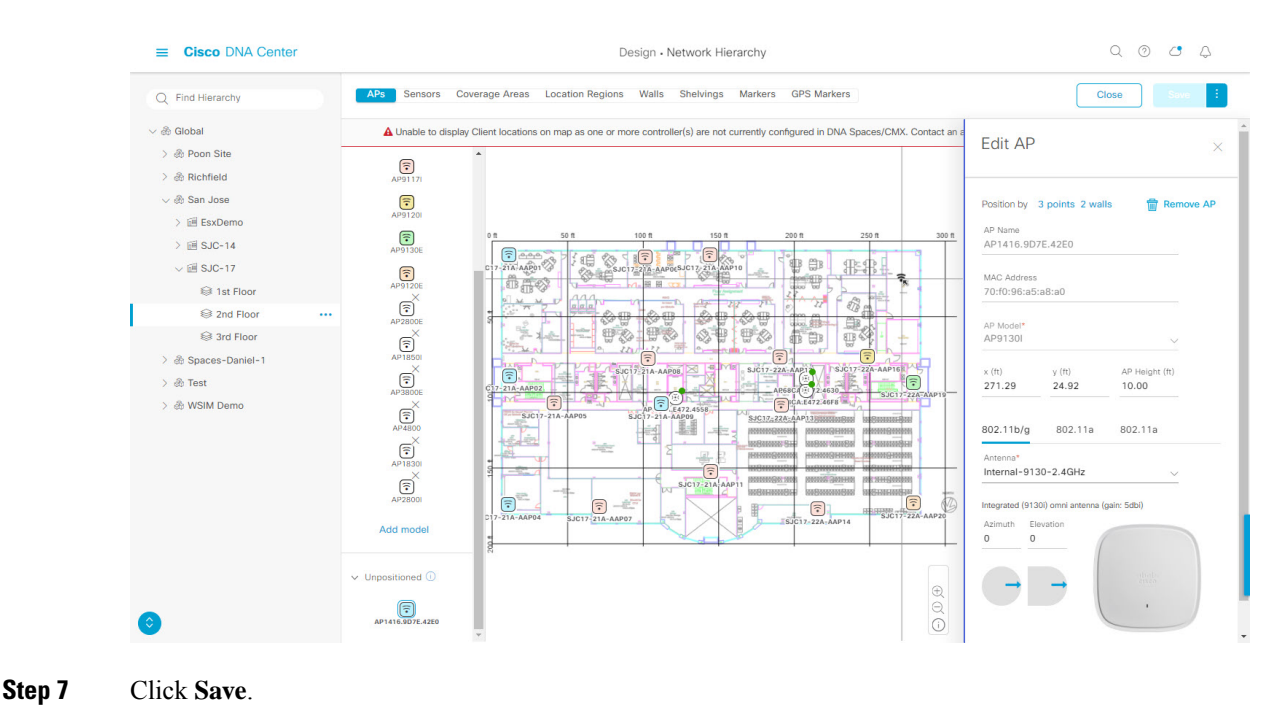

#### <span id="page-21-0"></span>**Edit Multiple APs**

When you select only one AP, you can change all editable attributes. However, when you select multiple APs, the following guidelines apply:

- When the selected devices have the same value for an attribute, the value is displayed. Otherwise, the value is blank. In either case, if you change the value, the new value is applied to all the selected devices.
- When the selected APs have the same model number and radios (number of radios and operating band), the antennas are editable. Otherwise, they are not editable.
- You can change the model numbers of planned APs, but not added APs. So, if you select an AP, the model number is not editable.
- Because bulk changes affect more devices, they do not take effect immediately. You need to click **Apply** to apply your changes.

**Note** This task can be performed in a 2D or 3D map.

- **Step 1** Click the menu icon  $(\equiv)$  and choose **Design** > **Network Hierarchy**.
- **Step 2** From the left hierarchy tree, choose a floor.
- **Step 3** From the map toolbar, click **2D** or **3D**.
- **Step 4** From the map toolbar, click **Add/Edit**.
- **Step 5** Select the APs, using one of the following methods:
	- Click the first device, then press and hold the **Shift** key while you click the rest of the devices.
	- From the map navigation toolbar, click **Select by rectangle**. Then click an area of the map and drag the highlighted rectangle to select APs in a contiguous area. All the highlighted APs within the rectangle are selected.

To deselect APs, use one of the following methods:

- To deselect a single AP, press and hold the **Shift** key while you click the AP.
- To deselect all APs except one, click the AP you want to remain selected. All others are deselected.
- To deselect all APs, press the **ESC** key or close the **Edit** pane.
- Click **Save** to keep the changes, or **Discard** to reject them.
- **Step 6** From the **Edit AP** slide-in pane, configure the following AP settings, as available:
	- **AP Name** or **Planned AP Name**: Name of the AP
	- **MAC Address**: MAC address of the selected AP.
	- **AP Model**: Model of the selected AP.
	- **x**: X-axis coordinate of the AP. You can manually enter the value.
	- **y**: Y-axis coordinate of the AP. You can manually enter the value.
	- **AP Height**: Height of the AP. You can manually enter the value.
	- **Antenna**: Antenna type for this AP.
	- **Note** For external APs, you must select an antenna, or the AP will not be present in the map.
	- **Azimuth**: Angle of the antenna, measured relative to the x axis, clockwise. The azimuth range is 0 to 360. In Cisco DNA Center, pointing right is 0 or 360 degrees; pointing down is 90 degrees.

You can manually enter the value or use the blue arrow under the field to change the value.

- **Note** For omnidirectional antennas, the azimuth is not relevant if the elevation is 0.
- **Elevation**: in degrees. You can manually enter the value or use the blue arrow under the field to change the value.

For APs and antenna models that are designed to be placed on a ceiling, 0 elevation means pointing down. For APs and antenna models that are designed to be placed on a wall, 0 elevation means pointing horizontally and negative values means pointing down. **Note**

#### **Figure 5: Edit Multiple APs Slide-In Pane**

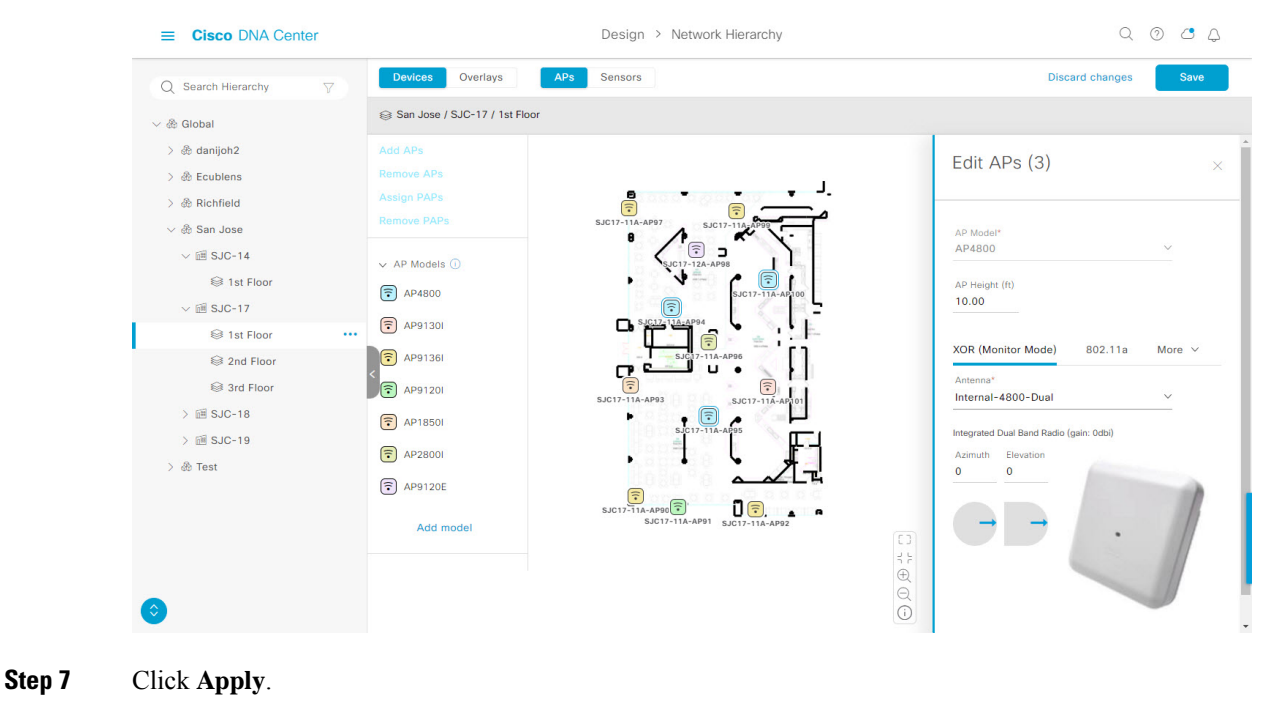

**Step 8** Click **Save**.

#### **Remove APs from a Map**

You can remove APs and planned APs (PAPs) from a map without deleting them from the floor.

- **Step 1** Click the menu icon  $(\equiv)$  and choose **Design** > **Network Hierarchy**.
- **Step 2** From the left hierarchy tree, choose a floor.
- **Step 3** From the map toolbar, click **2D**.
- **Step 4** From the map toolbar, click **Add/Edit**.
- **Step 5** To remove APs (including planned APs), do the following:
	- a) Click the AP, or to select multiple APs, click the first AP and while pressing the **Shift** key, click the rest of the APs.
	- b) In the **Edit** pane, click **Remove**.
- **Step 6** When you are done, click **Save**.

### **Work with Sensors on a Floor Map**

#### <span id="page-24-0"></span>**Add Sensors to a Map**

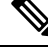

Make sure you have the Cisco AP 1800S sensor in your inventory. The Cisco Aironet 1800s Active Sensor must be provisioned using Plug and Play for it to show up in the Inventory. **Note**

A *sensor device* is a dedicated AP 1800s sensor. The Cisco Aironet 1800s Active Sensor gets bootstrapped using PnP. After it obtains the Assurance server reachability details, it directly communicates with the Assurance server. For more information, including information about sensor tests, see the Cisco DNA [Assurance](https://www.cisco.com/c/en/us/support/cloud-systems-management/dna-center/products-user-guide-list.html) User [Guide](https://www.cisco.com/c/en/us/support/cloud-systems-management/dna-center/products-user-guide-list.html).

- **Step 1** Click the menu icon  $(\equiv)$  and choose **Design** > **Network Hierarchy**.
- **Step 2** From the left hierarchy tree, choose a floor.
- **Step 3** From the map toolbar, click **2D**.
- **Step 4** From the map toolbar, click **Add/Edit**.
- **Step 5** From the map toolbar, click **Sensors**.
- **Step 6** From the **Add Sensors** slide-in pane, check the check boxes of the sensors that you want to add. Alternatively, click **Add** next to the sensor row to add sensors.
	- You can search for specific sensors using the search option. Use the **Filter** field and search using the name, MAC address, or model of a sensor. The search is case-insensitive. The search results are displayed in the table. Click **Add** to add one or more these sensors to the floor area. **Note**

Newly added sensors appear in the **Unpositioned** category from the map left pane in edit mode.

#### **Position Sensors on a Map**

Newly added sensors appear in the **Unpositioned** category from the map left pane in edit mode. This procedure shows you how to position a sensor after initially adding it.

#### **Before you begin**

Sensors must be added to the map before they can be positioned. For information, see Add [Sensors](#page-24-0) to a Map, on [page](#page-24-0) 25

- **Step 1** Click the menu icon  $(\equiv)$  and choose **Design** > **Network Hierarchy**.
- **Step 2** From the left hierarchy tree, choose a floor.
- **Step 3** From the map toolbar, click **2D**.
- **Step 4** From the map toolbar, click **Add/Edit**.
- **Step 5** From the map toolbar, click **Sensors**.
- **Step 6** From the map left pane, click a sensor in the **Unpositioned** category to position the sensor.
- **Step 7** Click the location on the floor map where you want to position the sensor.

You can use the **x**, **y**, and **sensorHeight** fields in the**Sensor Details** slide-in pane to enter the exact x, y, and z coordinates for the sensor.

**Step 8** When you are done, click **Save**.

#### <span id="page-25-1"></span>**Reposition a Sensor on a Map**

At any time, you can reposition sensors on a map.

**Note** This task can be performed in a 2D or 3D map.

- **Step 1** Click the menu icon  $(\equiv)$  and choose **Design** > **Network Hierarchy**.
- **Step 2** From the left hierarchy tree, choose a floor.
- **Step 3** From the map toolbar, click **2D** or **3D**.
- **Step 4** From the map toolbar, click **Add/Edit**.
- **Step 5** In the map, drag and drop the sensor to the new position.
- **Step 6** When you are done, click **Save**.

#### **Remove Sensors from a Map**

You can remove sensors from a floor map.

- **Step 1** Click the menu icon  $(\equiv)$  and choose **Design** > **Network Hierarchy**.
- **Step 2** From the left hierarchy tree, choose a floor.
- **Step 3** From the map toolbar, click **2D**.
- **Step 4** From the map toolbar, click **Add/Edit**.
- **Step 5** To remove sensors, do the following:
	- a) Click the sensor, or to select multiple sensors, click the first sensor and while pressing the **Shift** key, click the rest of the sensors.
	- b) In the **Edit** pane, click **Remove**.

<span id="page-25-0"></span>**Step 6** When you are done, click **Save**.

### **Add Coverage Areas**

By default, any floor area or outside area defined as part of a building map is considered as a wireless coverage area.

If you have a building that is nonrectangular or you want to mark a nonrectangular area within a floor, you can use the map editor to draw a coverage area or a polygon-shaped area.

- **Step 1** Click the menu icon  $(\equiv)$  and choose **Design** > **Network Hierarchy**.
- **Step 2** From the left hierarchy tree, choose a floor.
- **Step 3** From the map toolbar, click **2D**.
- **Step 4** From the map toolbar, click **Add/Edit**.
- **Step 5** From the map toolbar, click **Coverage Areas**.
- **Step 6** From the map left pane, click the **Coverage** Area icon.
- **Step 7** In the **Coverage Area** dialog box, enter a name for the coverage area in the field and click **Add Coverage**.
- **Step 8** Use the drawing tool to create the coverage area shape:
	- a) Click on the map to create a point and continue creating points to define the coverage area shape.

**Note** The coverage area shape must have at least 3 points.

- b) You can click and drag any points to redefine the coverage area shape.
- c) Double-click to exit the drawing tool and finalize the coverage area shape.
- **Step 9** After you can finish creating the coverage area, click **Save** from the map toolbar.
- **Step 10** To edit a coverage area, do the following:
	- a) From the map toolbar, click **Add/Edit**.
	- b) From the map toolbar, click **Coverage Areas**.
	- c) You can click and drag the points of the coverage area to redefine the shape.
	- d) To edit the coverage area name, right-click a coverage area and choose **Edit**.
	- e) After finishing making edits, click **Save** from the map toolbar.
- <span id="page-26-0"></span>**Step 11** To delete a coverage area, do the following:
	- a) From the map toolbar, click **Add/Edit**.
	- b) From the map toolbar, click **Coverage Areas**.
	- c) Right-click the coverage area and choose **Delete**.
	- d) After finishing deleting, click **Save** from the map toolbar.

### **Add Location Regions**

You can create inclusion and exclusion areas to further refine location calculations on a floor. You can define the areas that are included (inclusion areas) in the calculations and those areas that are not included (exclusion areas). For example, you might want to exclude areas such as an atrium or stairwell within a building, but include a work area, such as cubicles, labs, or manufacturing floors.

Use the following guidelines to define inclusion and exclusion areas on a map:

- Inclusion and exclusion areas can be any polygon-shaped area and must have at least 3 points.
- You can only define one inclusion region on a floor. By default, an inclusion region is defined for each floor area when it is created. The inclusion region is indicated by a solid aqua line, and generally outlines the entire floor area.
- You can define multiple exclusion regions in a floor area.

#### **Add an Inclusion Region to a Floor**

- **Step 1** Click the menu icon  $(\equiv)$  and choose **Design** > **Network Hierarchy**.
- **Step 2** From the left hierarchy tree, choose a floor.
- **Step 3** From the map toolbar, click **2D**.
- **Step 4** From the map toolbar, click **Add/Edit**.
- **Step 5** From the map toolbar, click **Location Regions**.
- **Step 6** From the map left pane, click the **Inclusion** icon.
- **Step 7** Use the drawing tool to create the inclusion area:
	- Click on the map to create point and continue creating points until you have created the shape for the inclusion area.
	- To finalize the shape, click the **Inclusion** icon from the left pane to exit drawing mode. Alternatively, you can double-click on the map to finalize the shape. If you want to cancel the shape, right-click on the map.
	- To move an existing inclusion area, drag and drop the shape to the new location.
	- To remove an existing inclusion area, right-click the shape and choose **Delete**.
- **Step 8** When you are done, click **Save** from the map toolbar.

#### **Add an Exclusion Region to a Floor**

To further refine location calculations on a floor, you can define areas that are excluded (exclusion areas) in the calculations. For example, you might want to exclude areas such as an atrium or stairwell within a building. As a rule, exclusion areas are defined within the borders of an inclusion area.

- **Step 1** Click the menu icon  $(\equiv)$  and choose **Design** > **Network Hierarchy**.
- **Step 2** From the left hierarchy tree, choose a floor.
- **Step 3** From the map toolbar, click **2D**.
- **Step 4** From the map toolbar, click **Add/Edit**.
- **Step 5** From the map toolbar, click **Location Regions**.
- **Step 6** From the map left pane, click the **Exclusion** icon.
- **Step 7** Use the drawing tool to create the exclusion area:
	- Click on the map to create point and continue creating points until you have created the shape for the exclusion area.
	- To finalize the shape, click the **Exclusion** icon from the left pane to exit drawing mode. Alternatively, you can double-click on the map to finalize the shape. If you want to cancel the shape, right-click on the map.
	- To move an existing exclusion area, drag and drop the shape to the new location.
	- To remove an existing exclusion area, right-click the shape and choose **Delete**.
- **Step 8** When you are done, click **Save** from the map toolbar.

### <span id="page-28-0"></span>**Add Walls**

Add walls to a floor for a more accurate heatmap. Walls affect the signal attenuation and how the RF is calculated in the heatmap.

- **Step 1** Click the menu icon  $(\equiv)$  and choose **Design** > **Network Hierarchy**.
- **Step 2** From the left hierarchy tree, choose a floor.
- **Step 3** From the map toolbar, click **2D**.
- **Step 4** From the map toolbar, click **Walls**.
- **Step 5** From the map left pane, click a wall type from the **Others** or **On this floor** categories.

**Note** If a wall type is not listed, click **Add Wall Type** to create a custom wall type.

- **Step 6** Use the drawing tool to create walls:
	- a) Click on the map where you want to start a wall.
	- b) Drag your cursor to where you want to end the wall or where you want to create a corner.
	- c) To end a wall, double click. To create a corner, click and drag your cursor to the next point. Continue this process until you have created the shape for the wall or walls.
	- d) To finalize a shape, double-click on the map where you want the wall to end. Alternatively, from the left pane, click the wall type to exit drawing mode.
	- e) To cancel the shape, finish creating it, and then delete it.
- **Step 7** To make changes to the wall, do the following:
	- a) Double-click the map.

The points on the map become visible. This means the elements on the map are editable.

- b) Hover your cursor over the wall that you want to edit. When a wall is selected, it turns black.
- c) You can now do one of the following:
	- **Change the wall type**: Right-click the wall and choose **Change Type**.
	- **Delete the wall**: Right-click the wall and choose **Delete**.
	- **Move the wall**: Click the wall and drag and drop it to the new location.
- <span id="page-28-1"></span>**Step 8** When you are done, click **Save** from the map toolbar.

### **Add Shelving Units**

Shelving units are obstacles that affects signal attenuation. An example of a location with shelving units would be a high-ceiling warehouse.

- **Step 1** Click the menu icon  $(\equiv)$  and choose **Design** > **Network Hierarchy**.
- **Step 2** From the left hierarchy tree, choose a floor.
- **Step 3** From the map toolbar, click **2D**.
- **Step 4** From the map toolbar, click **Shelving Units**.
- **Step 5** From the map left pane, click the shelving type to add.
	- In the shelving dialog box, you can edit the name, dimensions, and orientation of the shelving unit. The orientation means the angle of the shelving unit. A shelving unit with an orientation of 0 means that the shelving is vertical and parallel to the y axis.
	- If a shelving type is not in the list, click **Add Shelving Type** to create a new shelving type.

#### **Step 6** Click **Add Shelving**.

- **Step 7** Drag and drop the shelving to move it to its location on the floor map.
- **Step 8** Right-click the shelving for the following actions:
	- **Edit**: Edit the name, dimensions, and orientation for the shelving.
	- **Clone**: Create a copy of the shelving.
	- **Array**: Create an array of shelving by specifying the number of shelving units and the distance between them.
	- **Delete**: Remove the shelving from the floor map.
- <span id="page-29-0"></span>**Step 9** When you are done, click **Save** from the map toolbar.

### **Add Markers**

- **Step 1** Click the menu icon  $(\equiv)$  and choose **Design** > **Network Hierarchy**.
- **Step 2** From the left hierarchy tree, choose a floor.
- **Step 3** From the map toolbar, click **2D**.
- **Step 4** From the map toolbar, click **Add/Edit**.
- **Step 5** From the map toolbar, click **Markers**.
- **Step 6** Enter the name for the marker, and then click **Add Marker**.
- **Step 7** Use the drawing tool to place the marker:
	- Click the map to place the marker.
	- To move the marker, drag and drop the marker to the new location.
	- To edit an existing marker, right-click the marker and choose **Edit**.
	- To remove an existing marker, right-click the marker and choose **Delete**.
- <span id="page-29-1"></span>**Step 8** When you are done, click **Save** from the map toolbar.

### **Add GPS Markers**

To locate the physical position of a building on the world map and increase the accuracy of a client's position, you can place a GPS marker on a 2D map.

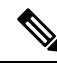

**Note** The GPS marker is an attribute of the building and can be applied to all the floors of the building.

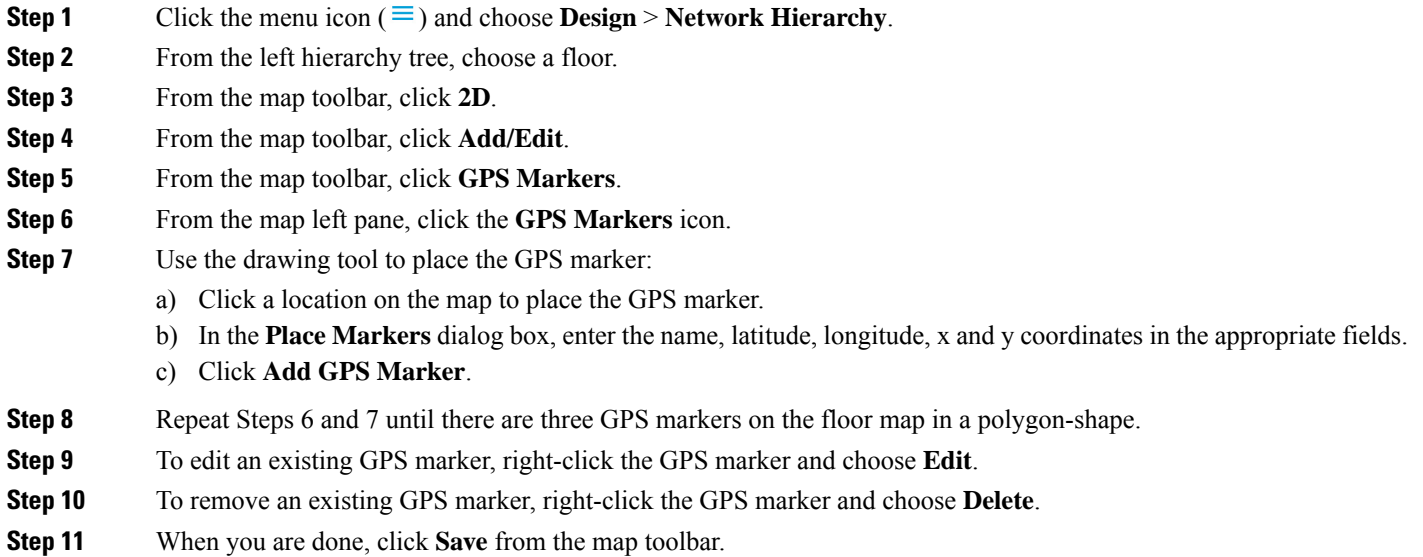

# **View a 2D Wireless Floor Map**

- **Step 1** Click the menu icon  $(\equiv)$  and choose **Design** > **Network Hierarchy**.
- **Step 2** From the left hierarchy tree, choose a floor.
- **Step 3** In the map toolbar, click **2D**.
- **Step 4** Use the map toolbar for the following actions and settings:

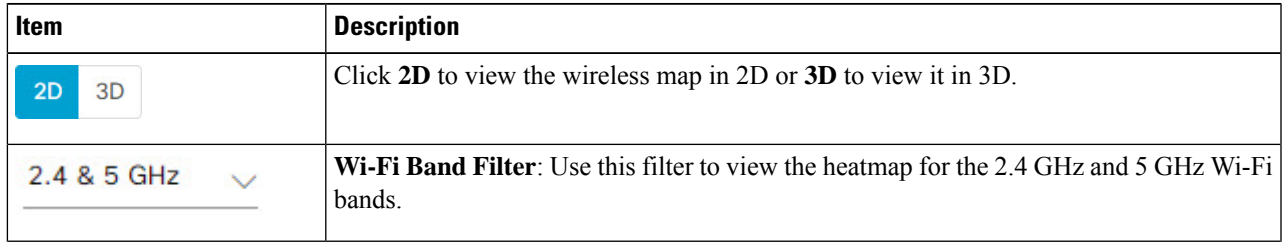

I

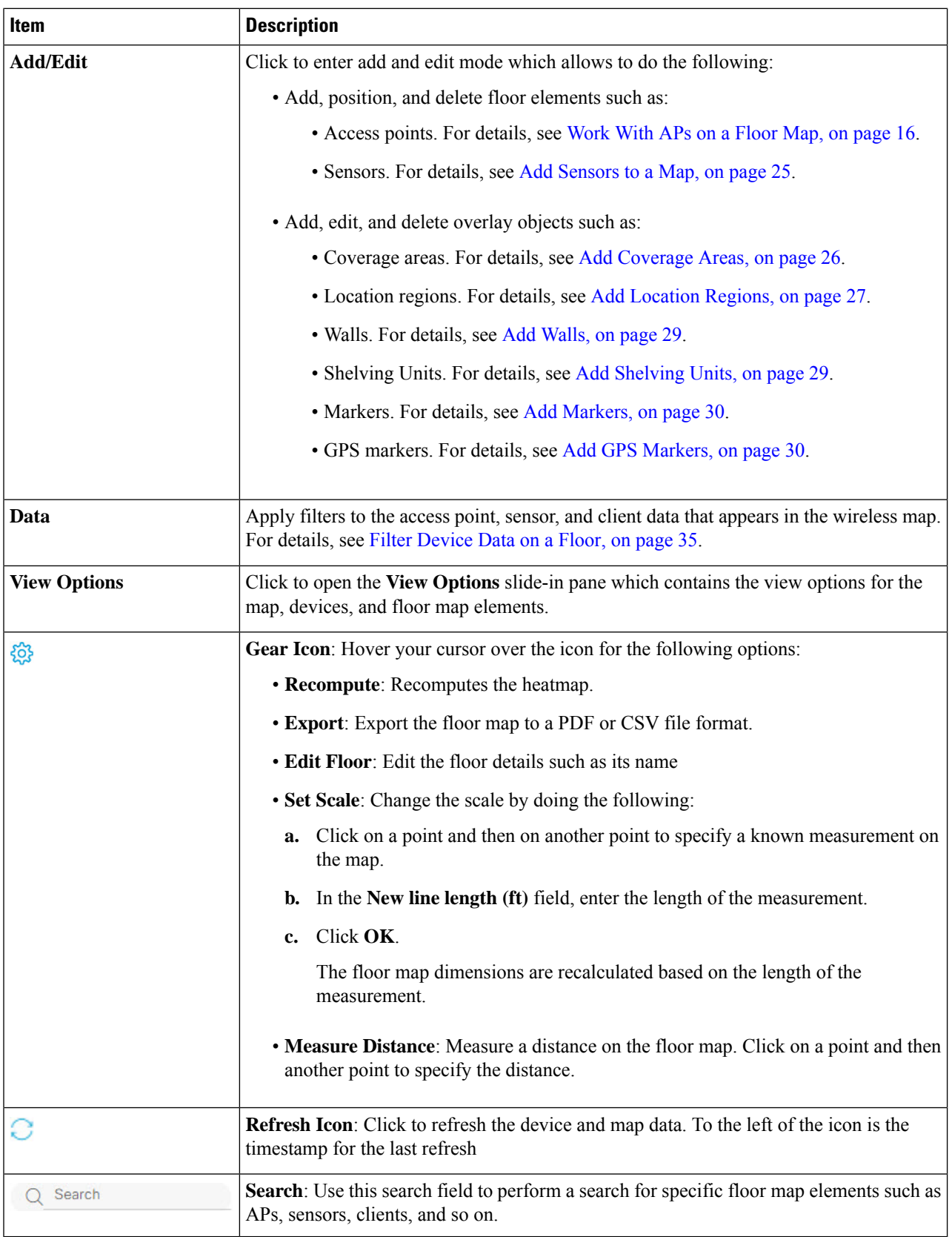

Ш

- **Step 5** Use the map for the following functionality:
	- View the heatmap of the 2D wireless floor map. You can customize the view option settings from the **View Options** slide-in pane.
	- View an AP's details by hovering your cursor over an AP icon.

You can view the basic info, RX neighbors, clients, interferers, and health score for an AP.

Click **Device 360** to get a 360° view of the AP.

**Note** For **Device 360**, the package *Assurance - Base* is required.

- View a sensor's status and test results by hovering your cursor over a sensor icon.
- View a switch's details by hovering your cursor over a switch icon.

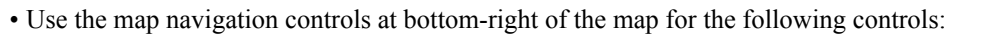

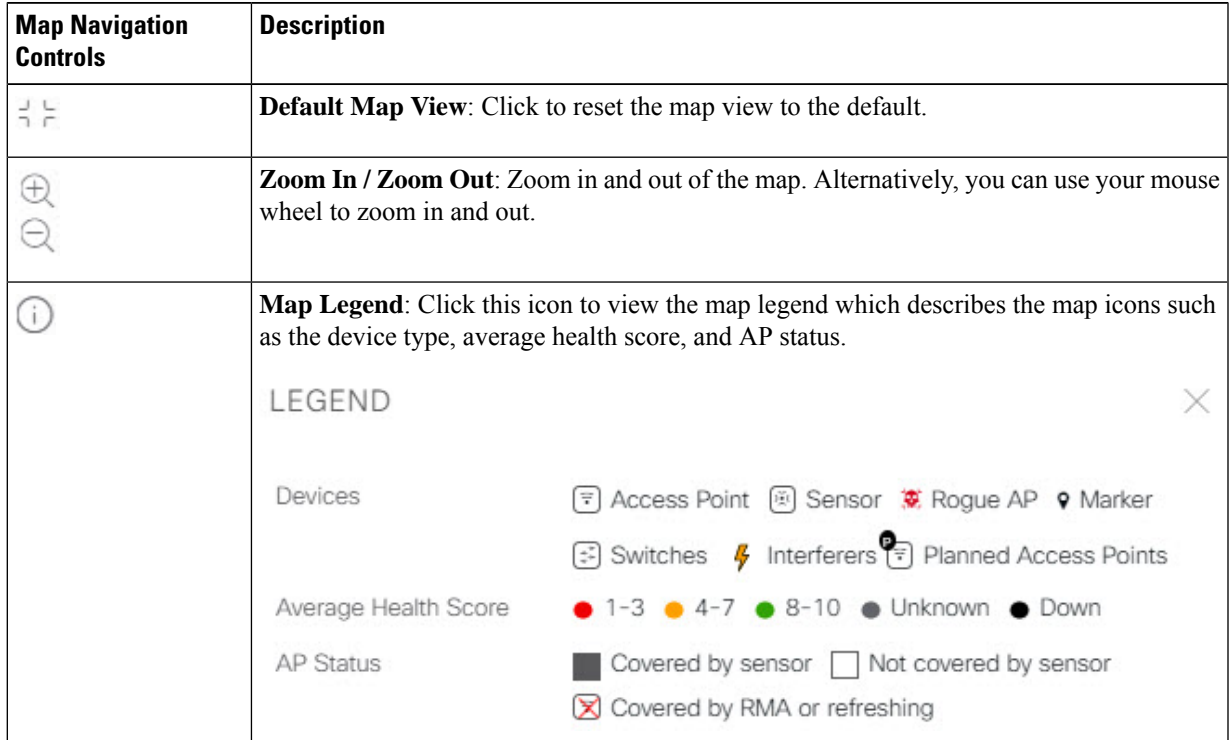

#### **Step 6** Click **View Options** from the map toolbar to open the **View Options** slide-in pane. This allows you to configure the view option settings. Expand the categories to view the settings:

• **Map**: Contains various floor map and heatmap settings:

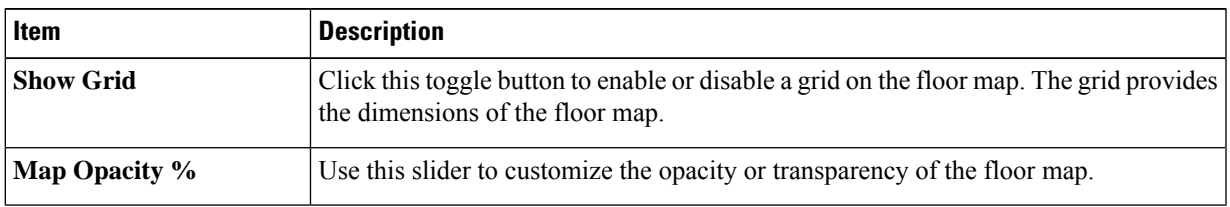

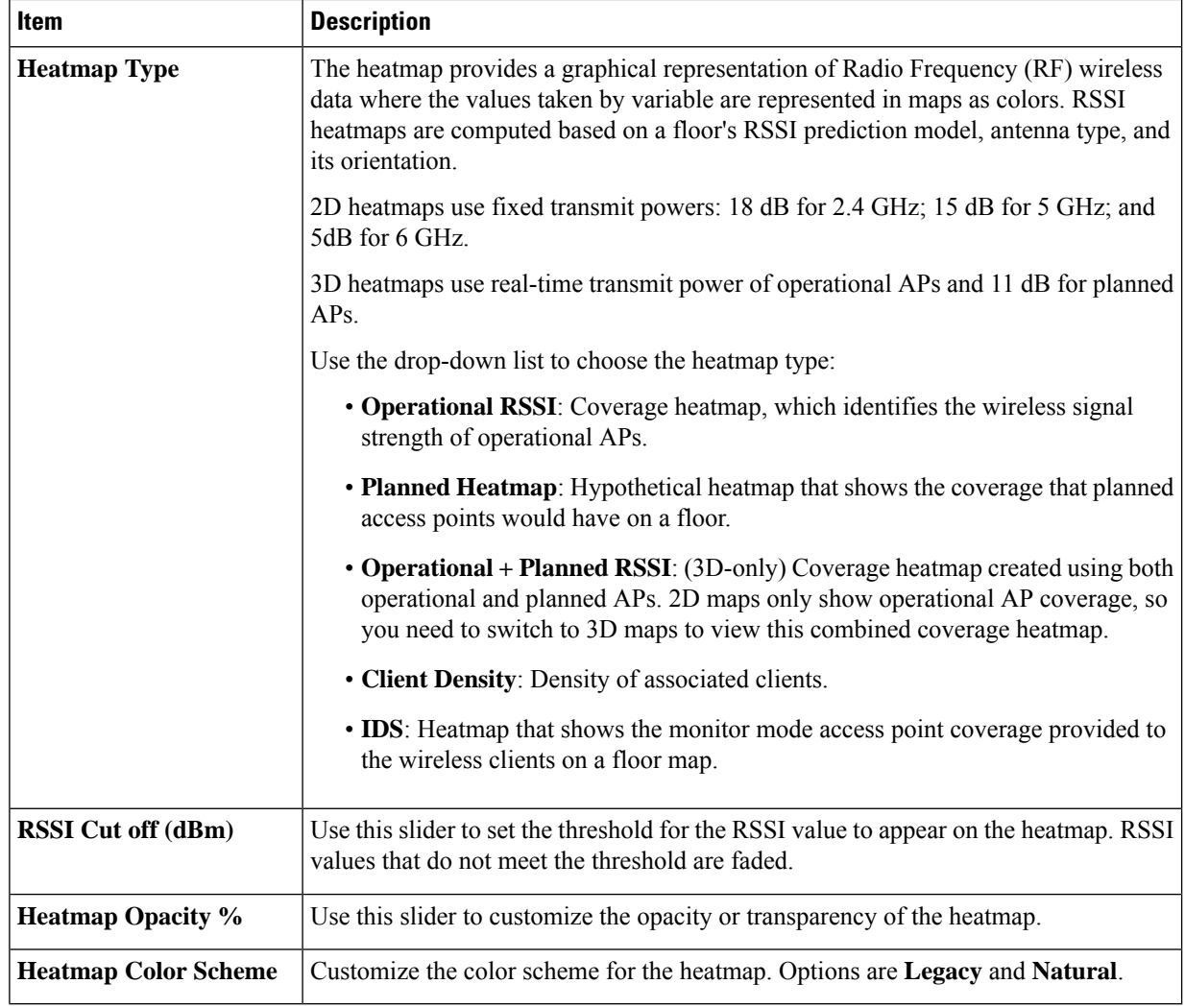

• **Access Points**: Click this toggle button to enable or disable the AP icons on the floor map.

- **Display Label**: Use the drop-down list to choose the type of label to appear for APs on the floor map such as the AP's name, MAC address, or IP address, and so on.
- **Planned Access Points**: Click this toggle button to enable or disable the appearance of planned AP icons on the floor map.
	- **Display Label**: Use this drop-down list to choose the type of label to appear for the planned AP icons, such as the AP's name.
- **Switches**: Click this toggle button to enable or disable the appearance of switch icons on the floor map.
	- **Display Label**: Use this drop-down list to choose the type of label to appear for switch icons on the floor map, such as the switch's name, MAC address, or AP count.
- **Sensors**: Click this toggle button to enable or disable the appearance of sensor icons on the floor map.
	- **Display Label**: Use this drop-down list to choose the type of label to appear for sensor icons on the floor map, such as the sensor's name, MAC address, or IP address.

• **Overlay Objects**: Click the toggle button for an overlay object to enable or disable it on the floor map.

The following overlay objects are available:

- **Coverage Areas**
- **Location Regions**
- **Walls 2D & 3D**
- **Walls 3D only**
- **Shelvings**
- **Markers**
- **GPS Markers**
- **Clients**: Click this toggle button to enable or disable the appearance of client icons on the floor map.
	- **Display Label**: Use this drop-down list to choose the type of label to appear for client icons on the floor map, such as client name, IP address, MAC address, and so on.
	- **Show Client Clusters**: Click this toggle button to enable or disable clients in close proximity to be grouped together.
- **Interferers**: Click this toggle button to enable or disable the appearance of client icons on the floor map.
	- **Show Zone of Impact**: Click this toggle to enable or disable the appearance of the zone of impact from interferers.
- **Map Properties**: Contains the **Auto Refresh** setting. Use the **Auto Refresh** drop-down list to specify the time interval between each auto refresh for map data to occur.
- **Global Map Properties**: Contains the **Units of Measure** setting. Use the **Units of Measure** setting to change the preferred measurement system to imperial system (feet) or metric system (meters). This setting applies to all wireless maps.

## <span id="page-34-0"></span>**Filter Device Data on a Floor**

For 2D wireless maps, you can apply various filters to network devices such as access points, sensors, and so on. Based on the filter criteria, the search results appear in a table. Filtering device data is helpful in locating specific devices for floors with many devices.

- **Step 1** Click the menu icon  $(\equiv)$  and choose **Design** > **Network Hierarchy**.
- **Step 2** From the left hierarchy tree, choose a floor.
- **Step 3** From the map toolbar, click **2D**.
- **Step 4** From the map toolbar, click **Data**.
- **Step 5** From the **Data** slide-in pane, click the device type that you want to apply a filter to.
- **Step 6** Define the filter rules by using the drop-down lists to choose the parameters.
- **Step 7** To add more filter rules, click the  $+$  icon near the top of the slide-in pane.
- **Step 8** When you are done, click **Apply Filters to List**.

The filter results appear in the table at the bottom of the slide-in pane.

**Step 9** You can hover your cursor over a device in the table to locate its position on the floor map.

#### **Figure 6: Locating <sup>a</sup> Device from the Filter Results**

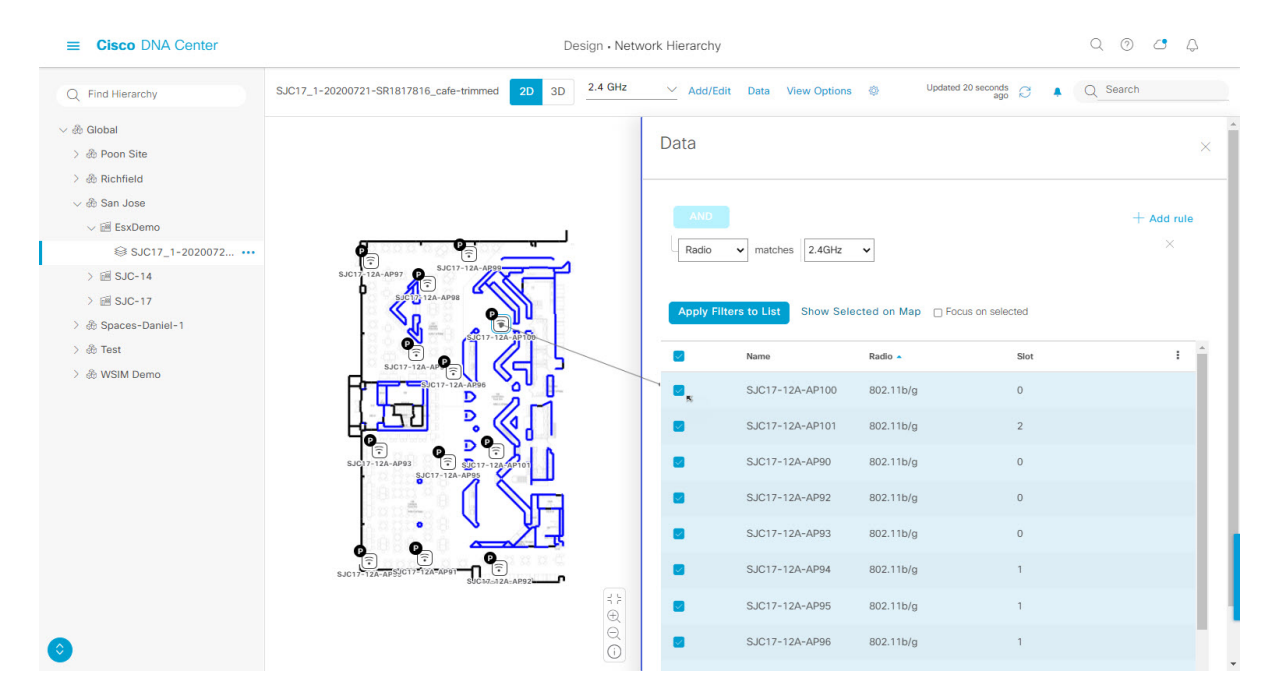

**Step 10** To remove applied filters, do the following:

- a) Close the **Data** slide-in pane.
- b) From the map toolbar, click **Data**.
- c) Click the filter icon next to the device type to remove the filter.

## **Identify Wireless Interferers on the Floor Map**

This is a 2D map feature.

Cisco DNA Center detects interference and disables the interference source for a specific band on a floor map. Any interference in the 2.4-GHz band disrupts the network traffic of the 802.11 wireless network.

Cisco DNA Center identifies the position, area of impact, and intensity of the interferer.

This procedure shows how to identify network interferers on a floor map.

#### **Before you begin**

Ensure that either Cisco Connected Mobile Experiences (CMX) or Cisco Spaces is synchronized with Cisco DNA Center.

- **Step 1** Click the menu icon  $(\equiv)$  and choose **Design** > **Network Hierarchy**.
- **Step 2** From the left hierarchy tree, choose a floor.
- **Step 3** From the map toolbar, click **2D**.
- **Step 4** Hover your cursor over the ellipsis icon **next** to the floor and choose **Sync: DNA Spaces/CMX** to synchronize **DNA Spaces** or **CMX** with the floor.
	- (Optional) In the world map, hover your cursor over the floor and choose **Sync: DNA Spaces/CMX** to synchronize **DNA Spaces** or **CMX** with the floor. **Note**
- **Step 5** In the **Network Hierarchy** window, click **View Options**.
- **Step 6** In the **View Options** window, scroll down and click the **Interferers** toggle button to enable interferers to appear on the floor map.
- **Step 7** Expand the **Interferers** category and click the **Show Zone of Impact** toggle button to enable the zone of impact of interferers to appear on the floor map.

**Note** By default, **Zone of Impact** is disabled.

<span id="page-36-0"></span>**Step 8** In the floor map, hover your cursor over the interferer icon and click the impacted channel to view the interferer device details.

# **Work with 3D Maps**

3D maps are primarily used to plan and analyze a wireless network on a floor. As such, there are minimal configuration and edit functions that you can perform in 3D maps.

You can visualize your wireless network in various circumstances by customizing the KPIs, telemetry, and 3D map element settings. You can gain different perspectives of your wireless network by displaying the heatmap from both first-person and third-person views. Insights provide useful information about degradations in network performance, where service-level agreements (SLA) are not being met.

Unlike 2D maps, 3D maps provide two modes of operation:

- **Operation Mode**: In operation mode, the heatmap is computed based on live device information. Changes made to the following attributes cannot be saved:
	- AP model, channel, and Tx power
	- Planned AP channel and Tx power
- **Simulation Mode**: In simulation mode, you can make changes to the map to see how they would affect wireless coverage on a floor. You can also save these changes as simulations, so that you can open them and make more changes later.

#### **Prerequisite**

The system you use to compute and display 3D wireless heatmaps must have a Graphical Processing Unit (GPU) installed and enabled on it. For example, if you're using a Windows virtual machine (VM), you need to make sure that it has a GPU.

## **Configure Floor Map Elements and Overlays in 3D Maps**

In 3D maps, you are limited to the following configuration and edit functions:

- [Clone](#page-37-0) an AP, on page 38
- Edit an AP, on [page](#page-20-0) 21
- Edit [Multiple](#page-21-0) APs, on page 22
- [Reposition](#page-20-1) an AP on a Map, on page 21
- [Reposition](#page-25-1) a Sensor on a Map, on page 26

To configure other floor map elements or overlays, you need to use the 2D map. For details, see [Configure](#page-14-1) Floor Map [Elements](#page-14-1) and Overlays in 2D Maps, on page 15.

### <span id="page-37-0"></span>**Clone an AP**

You can duplicate an AP with its configuration by cloning it.

#### **Before you begin**

You must have actual APs to clone.

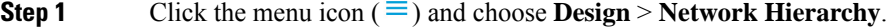

- **Step 2** From the left hierarchy tree, choose a floor.
- **Step 3** From the map toolbar, click **3D**.
- **Step 4** From the map toolbar, click the Simulation icon **1**
- **Step 5** From the map toolbar, click **Add/Edit**.
- **Step 6** From the map, click an AP.
- **Step 7** From the **AP Details** slide-in pane, click **Clone**.

A duplicate AP is created and displayed below the original AP. It's name is appended with **-1**. If you keep cloning the same AP, the name continues to be incrementally appended. For example, the first clone for **a-floor1-ap01** is named **a-floor1-ap01-1**, the second clone for the same AP is named **a-floor1-ap01-2**, and so on.

- **Step 8** In the map, right-click the cloned AP and choose **Move**.
- **Step 9** Drag and drop the AP to its new position.
- **Step 10** Click **Save**.

# **View a 3D Wireless Map**

Use this procedure to view a 3D wireless map.

- **Step 1** Click the menu icon  $(\equiv)$  and choose **Design** > **Network Hierarchy**.
- **Step 2** From the left hierarchy tree, choose a floor.
- **Step 3** In the map toolbar, click **3D**.
- **Step 4** In the map toolbar, click **Operation**.
	- A 3D heatmap is delimited by its coverage area, which is the full floor width and length, by default. To specify a polygon for the heatmap boundaries, you need to edit the **Coverage Area** field value in the 2D map view. However, these boundaries do not apply to the 2D map view, as the full floor width and length is used for the 2D map view. **Note**

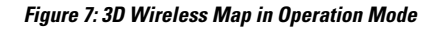

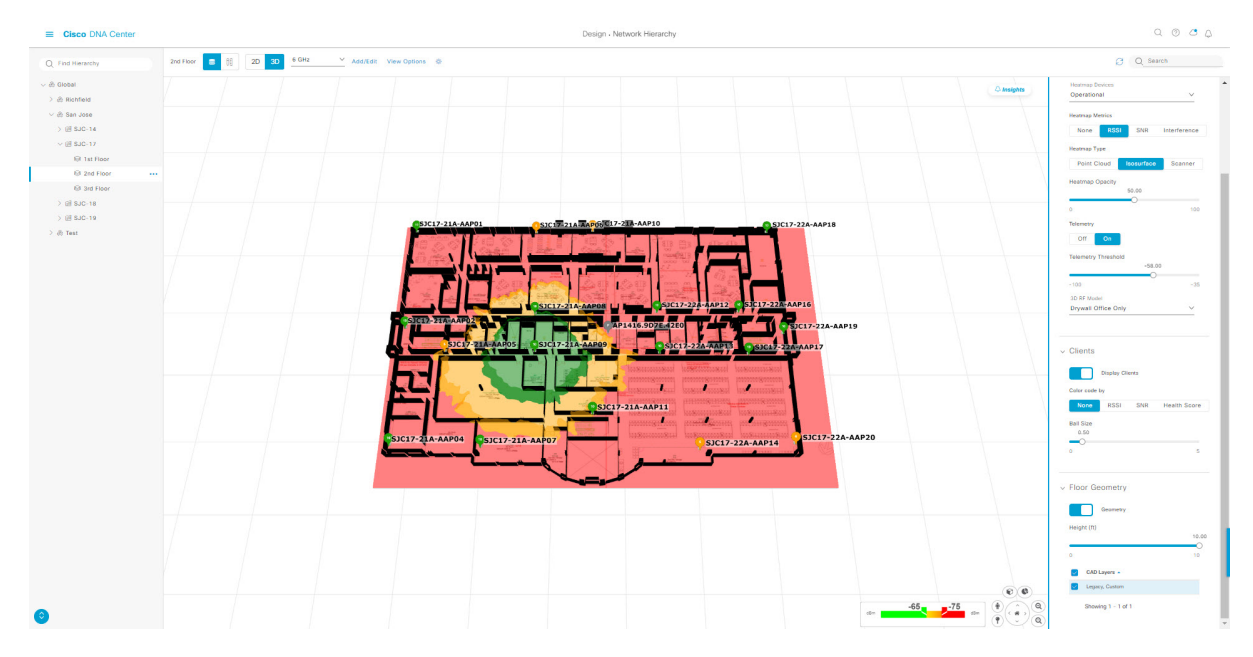

**Step 5** To view the heatmap for one or more APs, select and deselect the APs using one of the following methods:

- To select a single AP, click the AP.
- To select multiple APs, press the **Shift** key while clicking each AP, and then release the **Shift** key.
- To deselect a single AP, click the AP.

**Note** If no APs are selected, the heatmap includes all APs.

• To deselect all APs, press the **ESC** key or double-click an area of the map that doesn't have any APs.

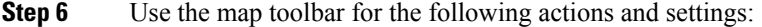

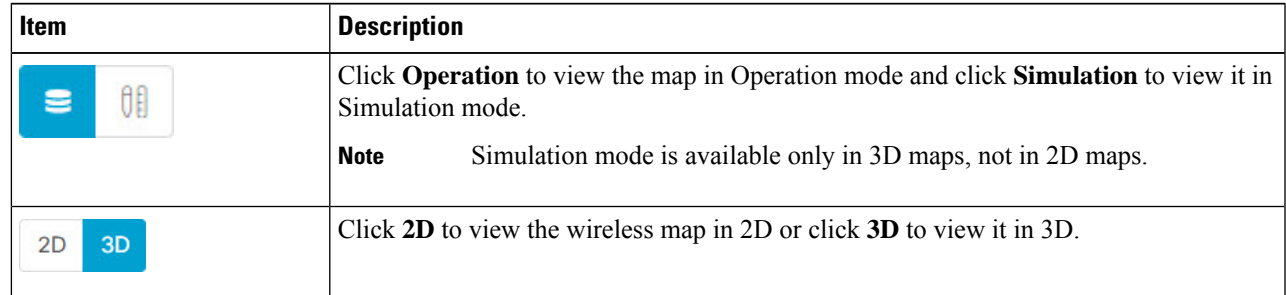

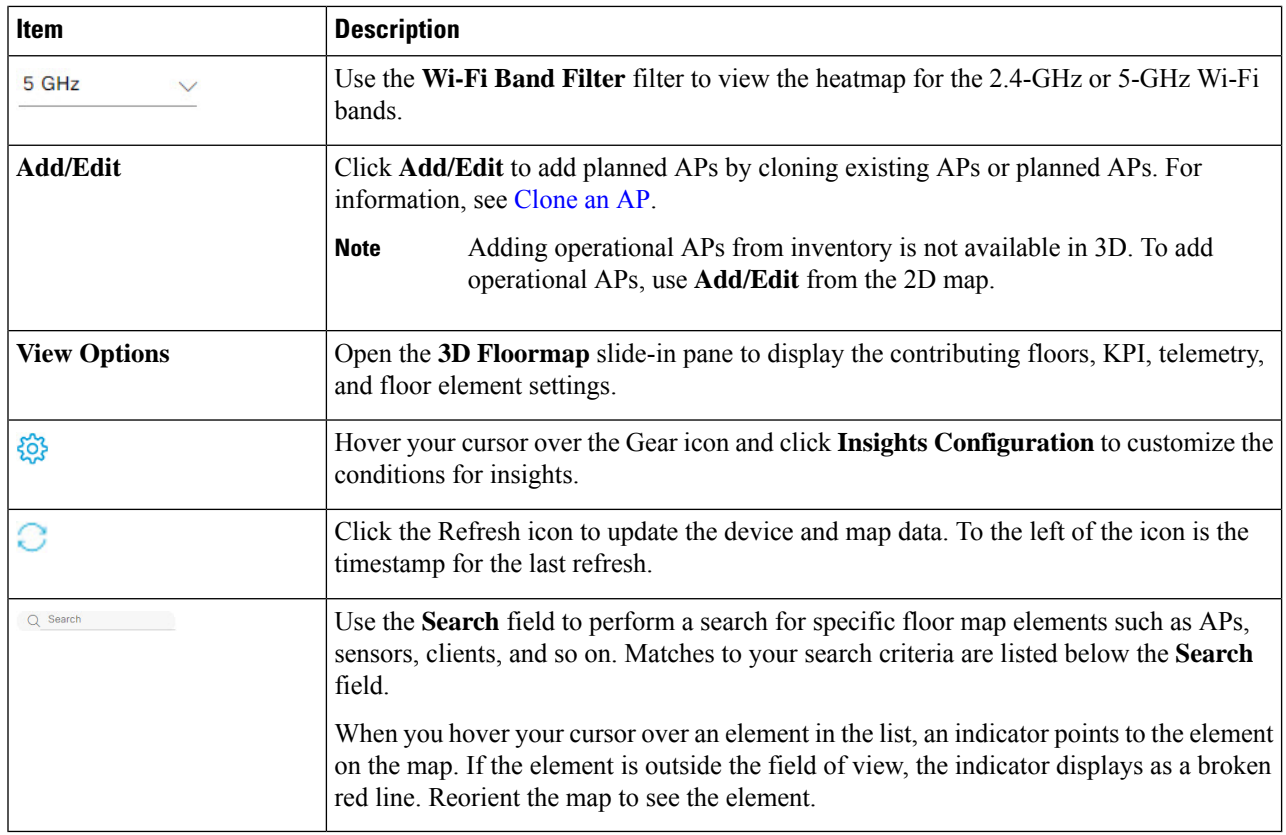

- **Step 7** At the top-right corner of the map, click **Insights** to view insights and potential issues in the wireless network. For details, see Gain Insights from a 3D [Wireless](#page-48-0) Map, on page 49.
- **Step 8** Use the map for the following functions:
	- View the heatmap of the 3D wireless map. You can customize the KPIs, telemetry, and 3D map element settings from the **3D Floormap** slide-in pane.
	- When the map is in default map view (Simulation mode), you can control the camera angle by clicking and dragging with the left or right mouse button.
	- Use the map navigation controls at the bottom-right corner of the map for greater control of the map:

 $\mathbf{l}$ 

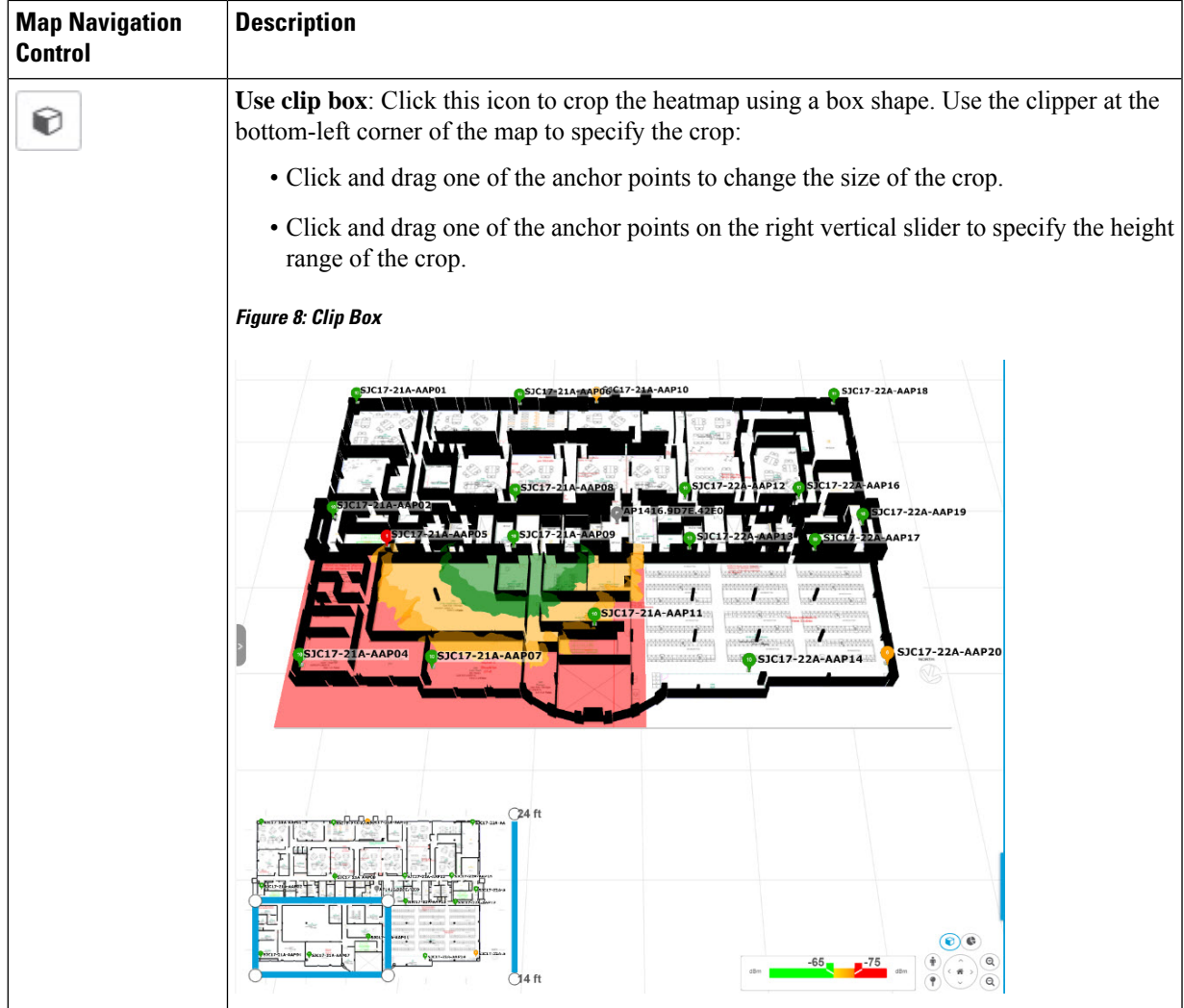

I

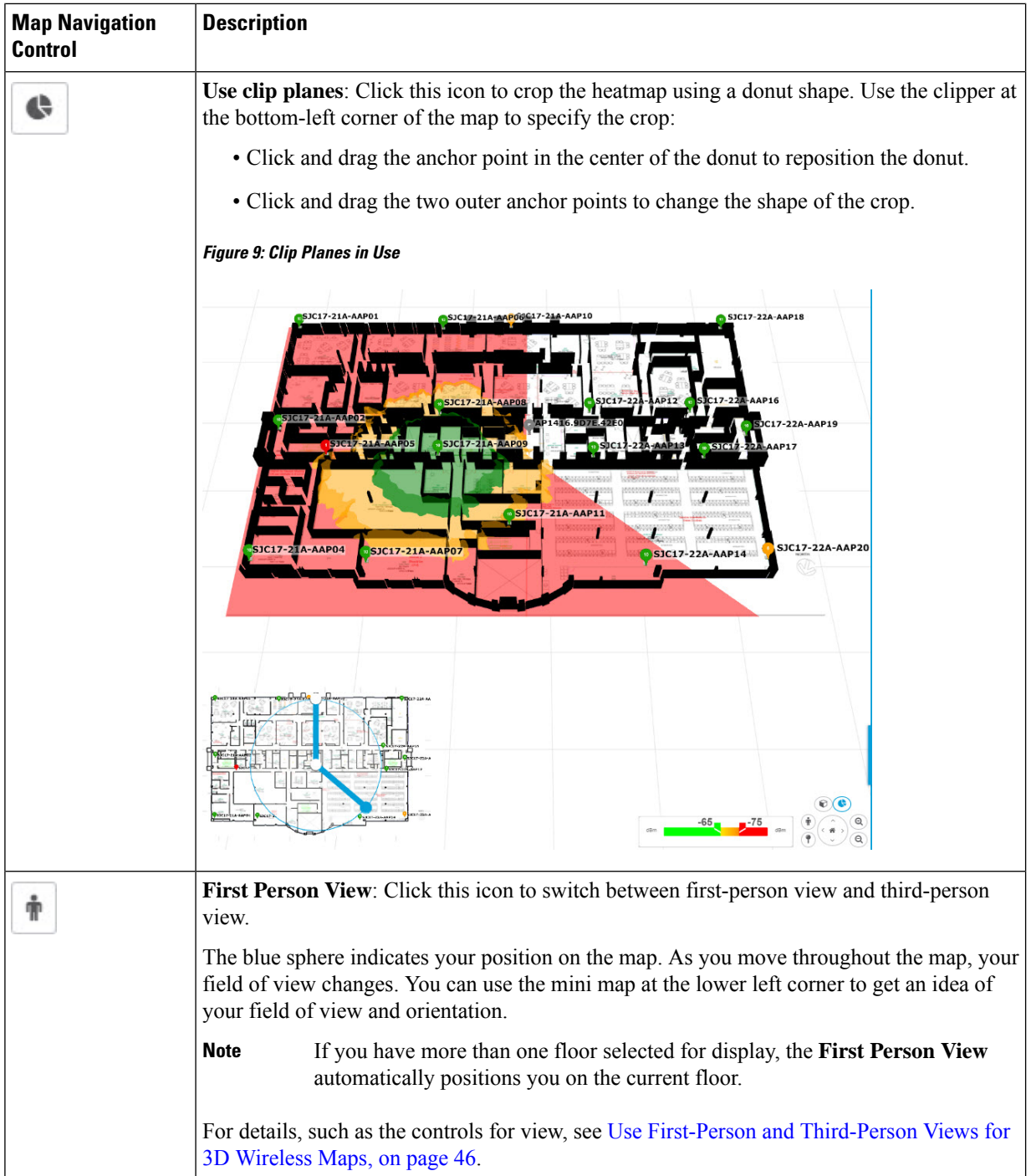

i.

 $\mathbf{l}$ 

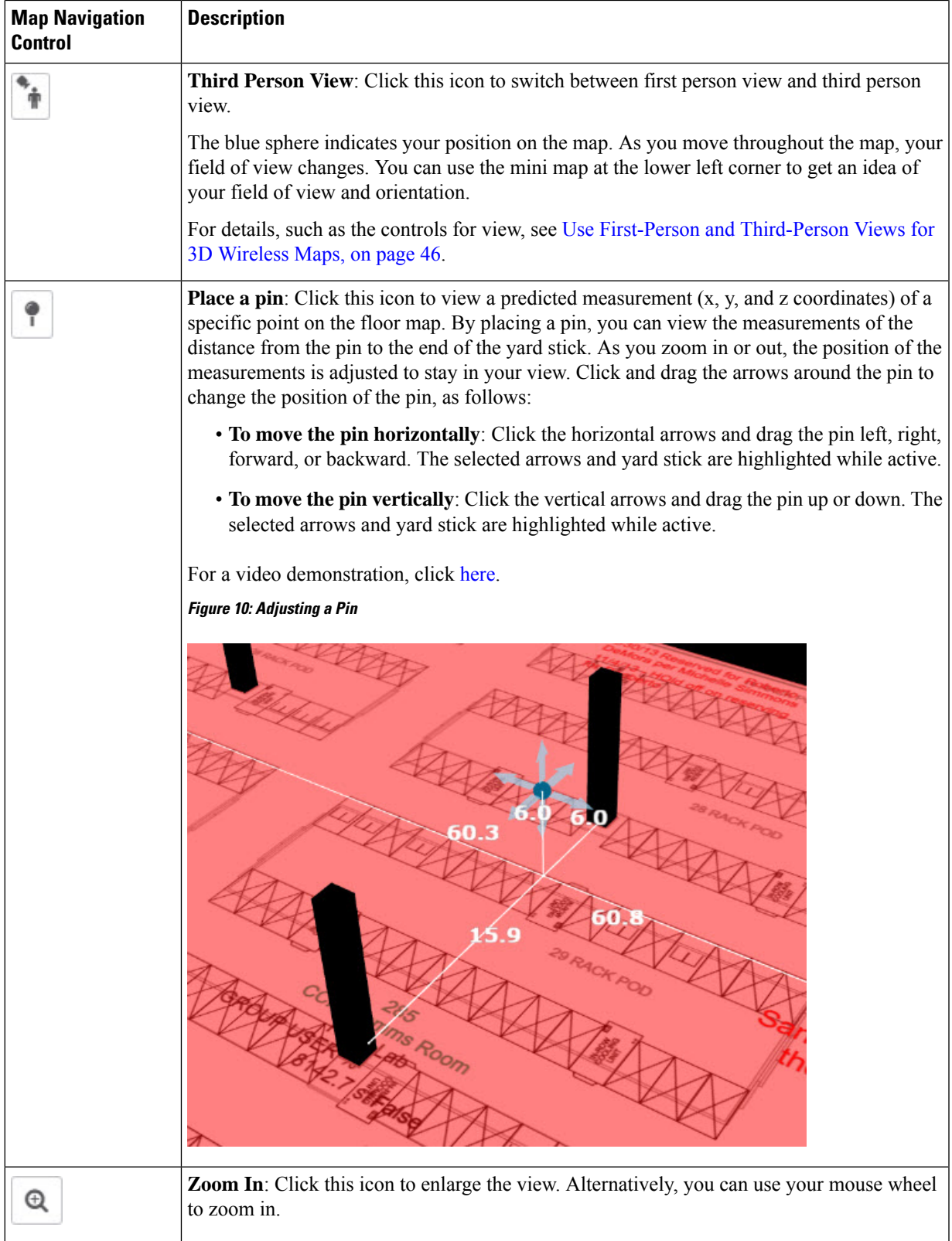

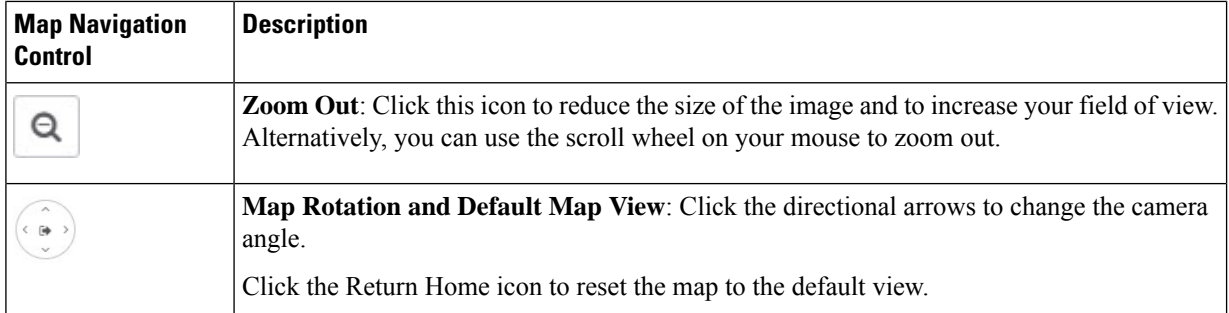

- **Step 9** Use the 3D Floormap slide-in pane to choose the contributing floors in 3D map metrics, KPIs, and other floor map element settings. Expand the following categories to view the settings:
	- **Contributing Floors**: Lists the floor above and below the current floor and allows you to configure the settings listed in the table below on a per floor basis, while maintaining focus on the heatmap of the current floor. Click **Apply** to generate the heat map with your settings.

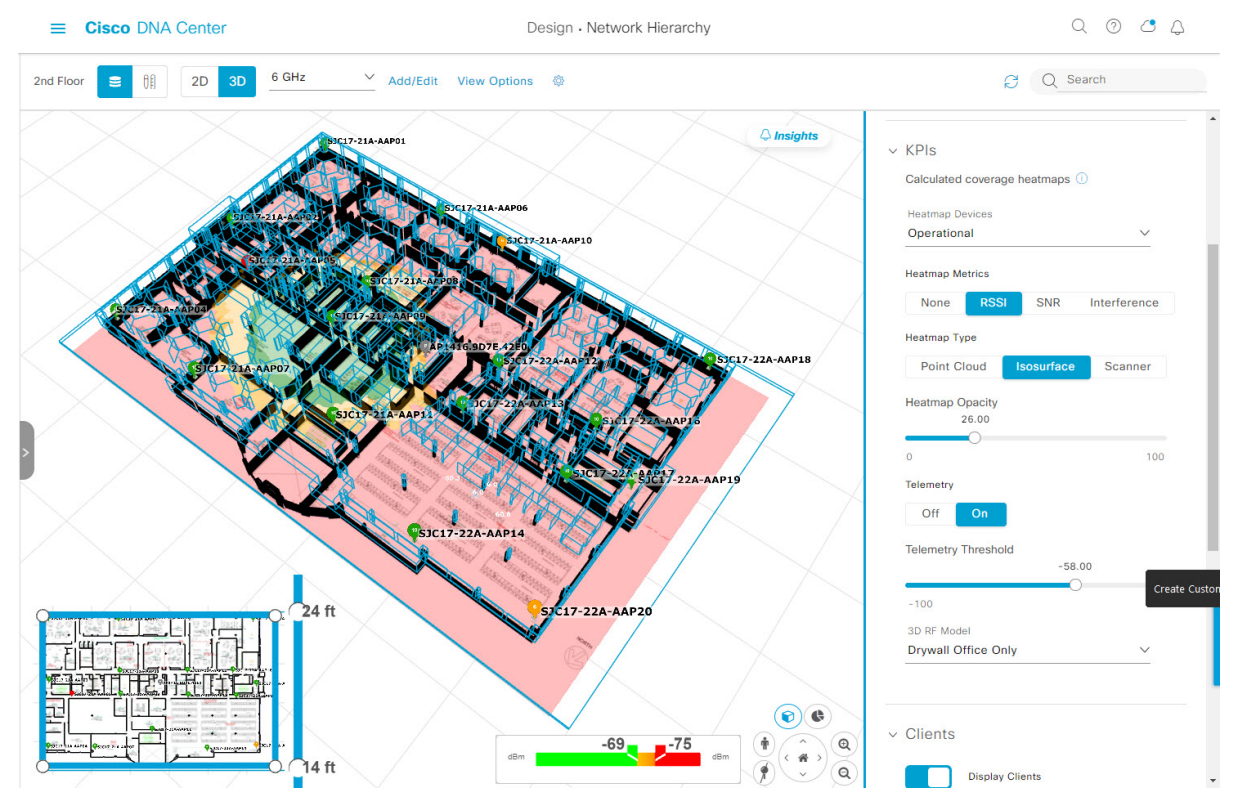

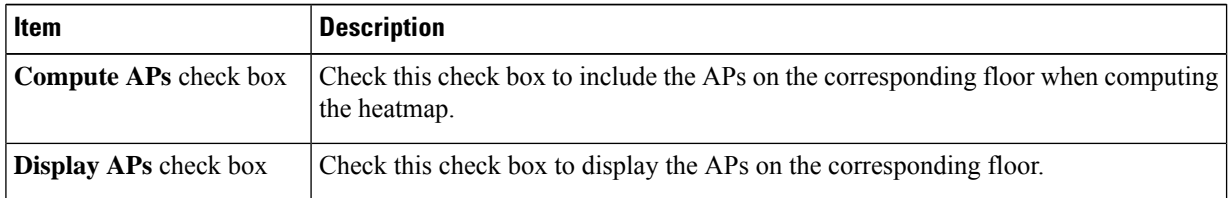

#### **Figure 11: 3D Map of Multiple Floors**

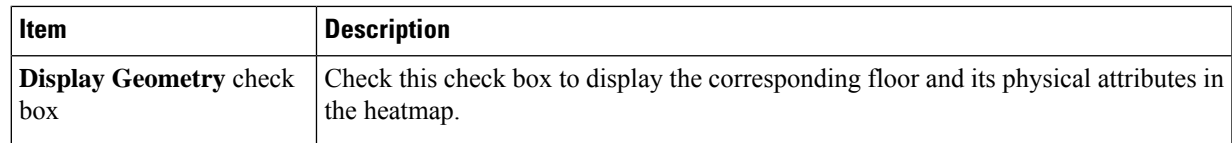

• **KPI Category**: Contains the following KPI and telemetry settings:

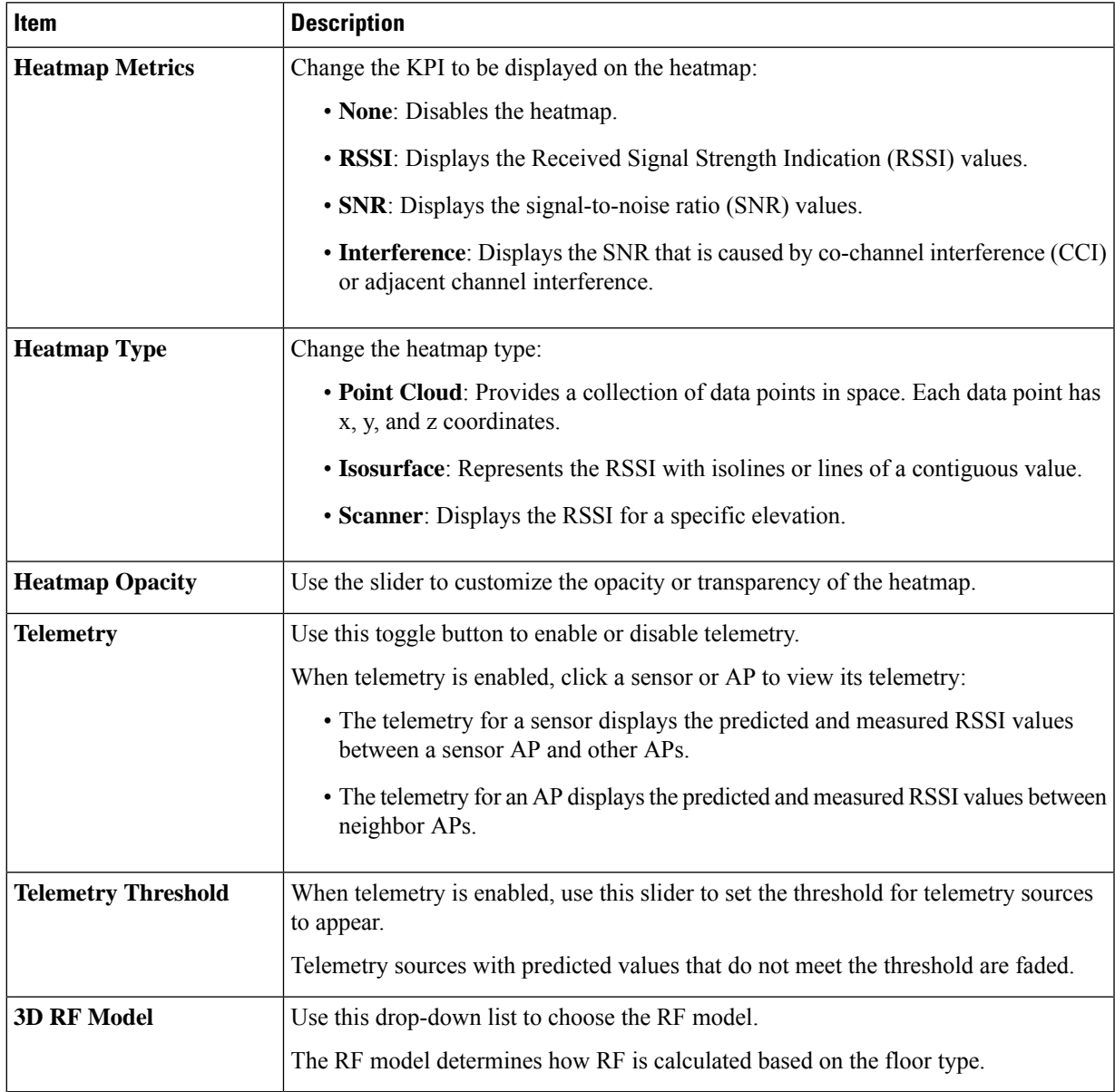

### • **Floor Geometry Category**: Contains the following floor map element settings:

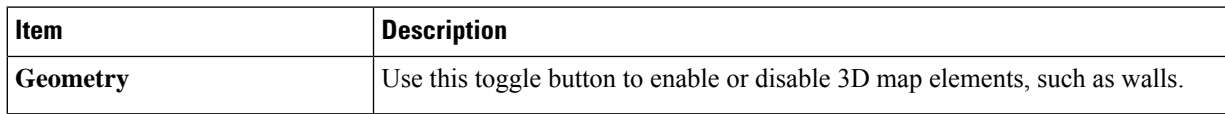

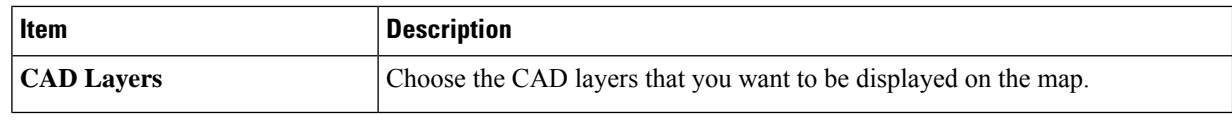

# <span id="page-45-0"></span>**Use First-Person and Third-Person Views for 3D Wireless Maps**

You can use the first-person and third-person views to gain different perspectives of your wireless network.

- **Step 1** Click the menu icon  $(\equiv)$  and choose **Design** > **Network Hierarchy**.
- **Step 2** From the left hierarchy tree, choose a floor.
- **Step 3** In the map toolbar, click **3D**.
- **Step 4** To use the first-person view, click the First-Person View icon in the map navigation controls. Optionally, you can drag and drop the Person icon  $\mathbf{\hat{P}}$  to a specific location on the map.

The map view changes to the first-person view.

#### **Figure 12: First-Person View**

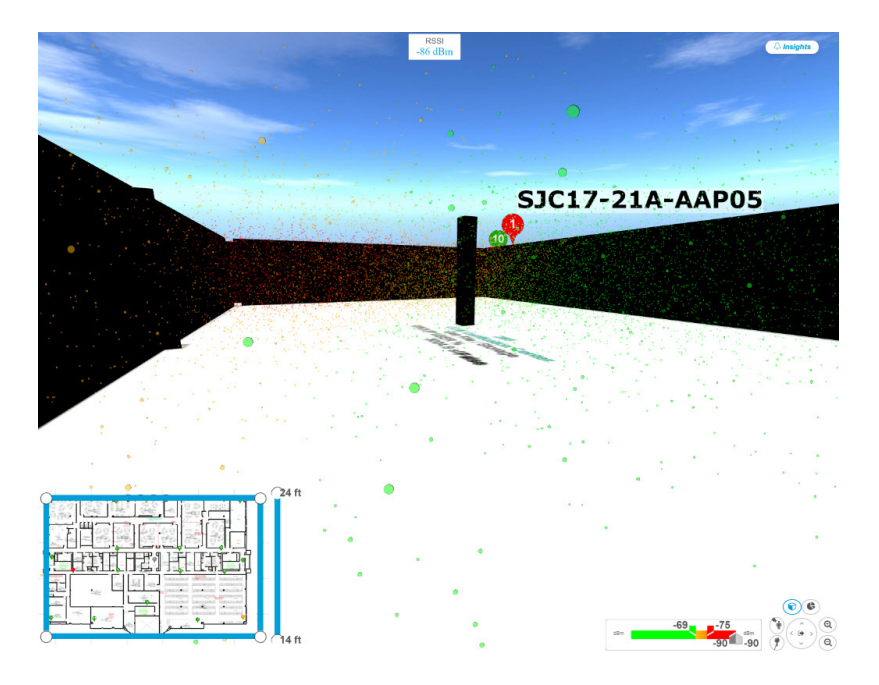

**Step 5** You can control the first person view by doing the following:

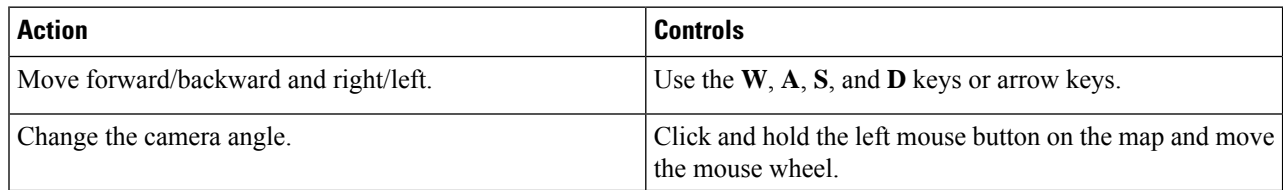

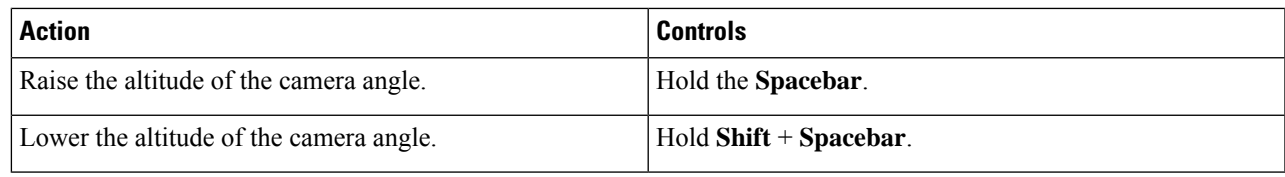

**Step 6** To use the third person view, click the Third-Person View icon from the map navigation controls.

The map view changes to the third person view.

#### **Figure 13: Third Person View**

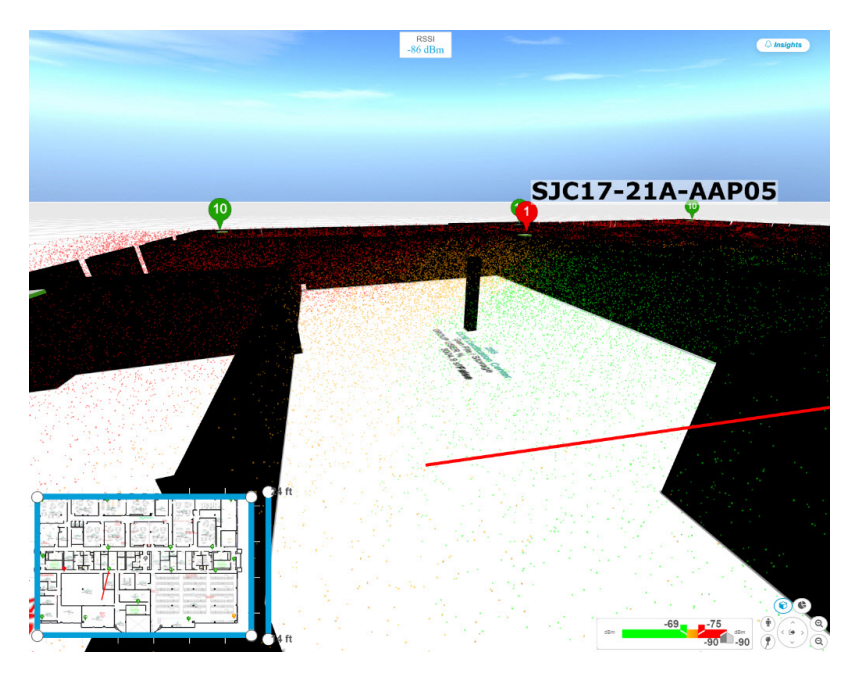

**Step 7** You can control the third person view by doing the following:

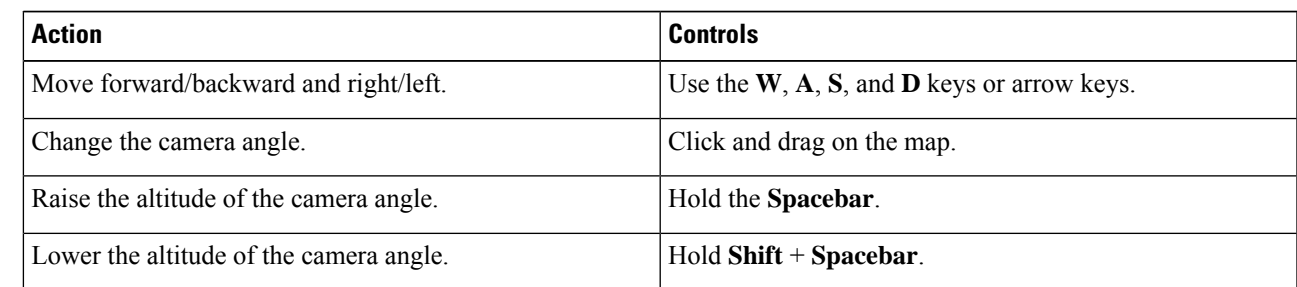

**Step 8** To return to the default view, click the Return Home icon

# **Create Simulations for 3D Wireless Maps**

You can create simulations for 3D wireless maps.

**Note** Simulation mode is available only in 3D maps, not in 2D maps.

Simulations allow you to make changes to device configurations without having to save those changes in Operation mode. You can create multiple simulations and load them at any time.

- **Step 1** Click the menu icon  $(\equiv)$  and choose **Design** > **Network Hierarchy**.
- **Step 2** From the left hierarchy tree, choose
- **Step 3** In the map toolbar, click **3D**.
- **Step 4** In the map toolbar, click **Add/Edit**.

In simulation mode, only particular attributes are editable and only for previewing the impact of changes on the heatmap.

- **Step 5** Make the changes to the devices, as needed:
	- **APs**: You can change the model, channel, and transmission power.
	- **PAPs**: You can change the channel and transmission power.
	- a) Click **Apply**.
- **Step 6** In the map toolbar, hover your cursor over the vertical ellipsis and choose **Save changes as**.

#### **Figure 14: Saving as <sup>a</sup> Simulation**

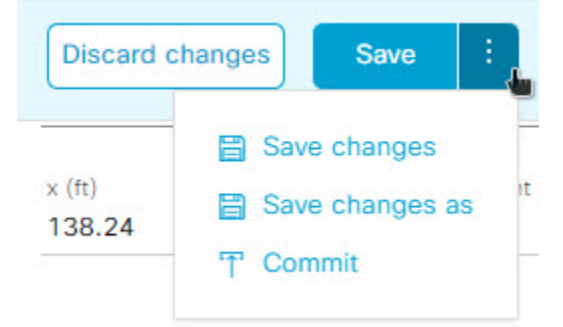

Choosing **Save changes** saves your changes to Operation mode. Choosing **Commit** saves your changes to production devices. **Note**

**Step 7** In the **Save Simulation** dialog box, enter a name for the simulation and click **Save**.

**Step 8** To load a simulation, click the Simulation icon **in the map toolbar.** The 3D wireless map enters simulation mode, which is indicated by the map toolbar color changing to light blue.

**Step 9** Use the drop-down list to the right of the Simulation icon **the step of the Simulation** to open. If you have no saved simulations, **None available** is displayed.

# <span id="page-48-0"></span>**Gain Insights from a 3D Wireless Map**

Cisco DNA Center actively monitors the network performance of 3D wireless maps and provides insights into areas where service-level agreements (SLA) are not being met.

- **Step 1** Click the menu icon  $(\equiv)$  and choose **Design** > **Network Hierarchy**.
- **Step 2** From the left hierarchy tree, choose a floor.
- **Step 3** In the map toolbar, click **3D**.
- **Step 4** At the top-right corner of the map, click **Insights**.

The **Insights** area appears.

**Figure 15: Insights Area**

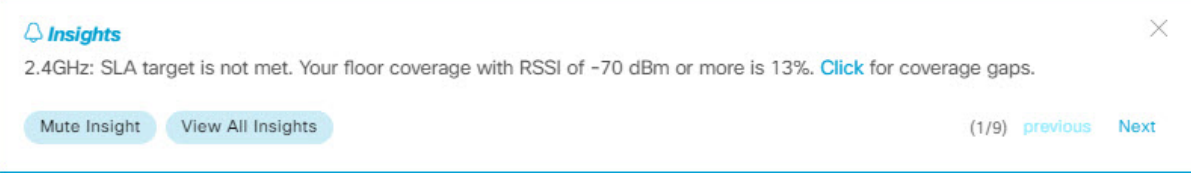

**Step 5** From the **Insights** area, you can do the following:

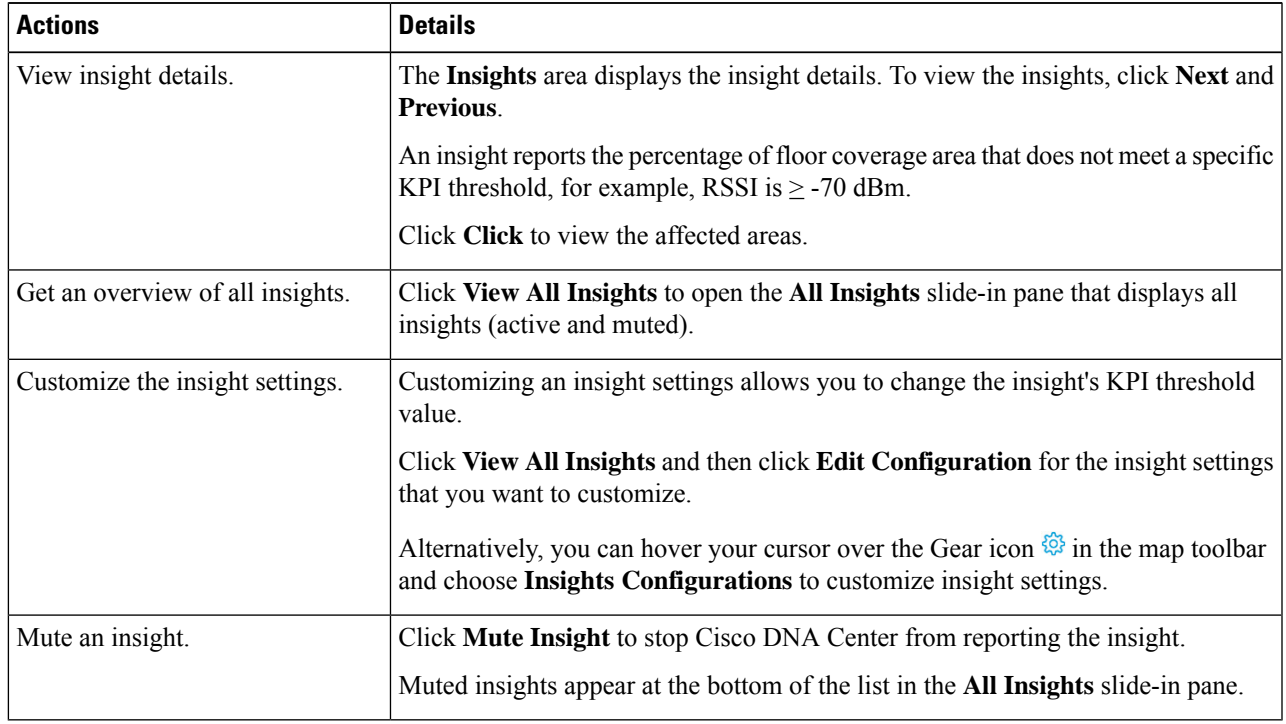

I